# **User Manual**

## Navigation software for the Alpine USB Navigation

US English March 2023, ver. 1.1

### Table of contents

| 1 Warnings and safety information                             | 5 |
|---------------------------------------------------------------|---|
| 2 Getting started                                             | 6 |
| 2.1 Initial set-up                                            | 6 |
| 2.2 Screen controls                                           | 8 |
| 2.2.1 Using the buttons and other controls                    |   |
| 2.2.2 Using the cursor                                        |   |
| 2.2.3 Using the keyboard                                      |   |
| 2.2.4 Using touch gestures                                    |   |
| 2.2.5 Manipulating the map                                    |   |
| 2.3 Navigation view                                           |   |
| 2.3.1 Streets and roads                                       |   |
| 2.3.2 GPS position markers                                    |   |
| 2.3.3 The planned route                                       |   |
| 2.3.4 Turn preview and next street                            |   |
| 2.3.5 Maneuver icons                                          |   |
| 2.3.6 Lane information and signposts                          |   |
| 2.3.7 Junction view                                           |   |
| 2.3.8 Tunnel view                                             |   |
| 2.3.9 Freeway services                                        |   |
| 2.3.10 3D object types                                        |   |
| 2.4 Navigation menu                                           |   |
| 3 Using the navigation                                        |   |
| 3.1 Selecting a destination                                   |   |
| 3.1.1 Using Freeform Search                                   |   |
| 3.1.2 Selecting an address                                    |   |
| 3.1.2.1 Entering an address with states                       |   |
| 3.1.2.2 Entering an address starting with the street name     |   |
| 3.1.2.3 Selecting a town center                               |   |
| 3.1.2.4 Selecting the midpoint of a street or an intersection |   |
| 3.1.2.5 Using the ZIP code to select a destination            |   |
| 3.1.3 Selecting a Place of Interest                           |   |
| 3.1.3.1 Using Quick search categories                         |   |
| 3.1.3.2 Searching by category                                 |   |
| 3.1.3.3 Searching by name                                     |   |
| 3.1.3.4 Finding help nearby                                   |   |
| 3.1.4 Selecting a Saved Location                              |   |

| 3.1.5 Selecting a History item                              |                            |
|-------------------------------------------------------------|----------------------------|
| 3.1.6 Selecting a saved route                               |                            |
| 3.1.7 Entering coordinates                                  |                            |
| 3.1.8 Selecting a location on the map                       |                            |
| 3.1.9 Planning a Multipoint Route                           |                            |
| 3.2 Checking Route Information and Alternatives             |                            |
| 3.3 Editing the route                                       |                            |
| 3.3.1 Setting a new starting point                          |                            |
| 3.3.2 Adding an additional destination                      |                            |
| 3.3.3 Modifying the list of destinations                    |                            |
| 3.3.4 Saving the planned route                              |                            |
| 3.3.5 Deleting the planned route                            |                            |
| 3.3.6 Selecting a route alternative when planning the route |                            |
| 3.3.7 Selecting a route alternative for an existing route   |                            |
| 3.4 Saving a location                                       |                            |
| 3.4.1 Editing a Saved Location                              | 51                         |
| 3.5 Adding an Alert Point                                   |                            |
| 3.6 Running a Simulation                                    |                            |
| 3.7 Off-road navigation                                     |                            |
| 3.7.1 Switching to off-road navigation                      | 54                         |
| 3.7.2 Selecting the destination in off-road mode            |                            |
| 3.7.3 Navigating in off-road mode                           |                            |
| 3.7.4 Recording off-road trip logs                          |                            |
| 3.7.5 Managing off-road trip logs                           | 56                         |
| 3.8 Updating the navigation software and the maps           |                            |
| Remove the ALPINE Navi Stick safely from your PC, and plug  | , it back into your Alpine |
| infotainment system4 Reference guide                        |                            |
| 4.1 Concepts                                                |                            |
| 4.1.1 2D/3D GPS reception                                   |                            |
| 4.1.2 Natural and TTS voices                                |                            |
| 4.1.3 Alert Points                                          |                            |
| 4.1.4 Route calculation and recalculation                   |                            |
| 4.1.5 Smart Zoom                                            |                            |
| 4.1.6 Speed limit warning                                   | 59                         |
| 4.1.7 Intelligent navigation                                | 60                         |
| 4.1.7.1 Congestion detour on highways                       |                            |
| 4.1.7.2 Real-time alternative routes                        |                            |
| 4.1.7.3 Parking around destination                          | 61                         |

| 4.1.7.4 Hints upon detour           | 51 |
|-------------------------------------|----|
| 4.2 Information menu                | 52 |
| 4.2.1 Where Am I $\epsilon$         | 53 |
| 4.2.2 Trip Monitor                  | 53 |
| 4.3 Settings menu                   | 54 |
| 4.3.1 Route preferences $\epsilon$  | 56 |
| 4.3.1.1 Route Planning Method types | 56 |
| 4.3.1.2 Road types                  | 57 |
| 4.3.2 Sound                         |    |
| 4.3.3 Warnings $\epsilon$           | 58 |
| 4.3.4 Navigation View $\epsilon$    |    |
| 4.3.5 Regional                      | 1  |
| 4.3.6 User Profiles                 | /2 |
| 5 Copyright note                    | 3  |

### 1 Warnings and safety information

The navigation system helps you find your way to your destination with the built-in GPS receiver. Alpine USB Navigation does not transmit your GPS position; others cannot track you.

It is important to look at the display only when it is safe to do so. If you are the driver of the vehicle, we recommend that you plan and review your route before you start your journey. Plan the route before your departure and stop if you need to change the route.

You must follow the traffic rules. If you deviate from the planned route, Alpine USB Navigation changes the instructions accordingly.

### **2** Getting started

Alpine USB Navigation is optimized for in-car use. You can use it easily by tapping the screen buttons and the map with your fingertips.

### Easy map updates

Update your maps regularly as road networks are continuously evolving all over the world. About 15% of the roads are changed each year, new ones are built, directions are altered, new speed limits are set, and many other changes are made.

It is easy to keep the navigation system up-to-date. Go to www.alpine.naviextras.com to find map updates and extra content for your navigation system. Use the Toolbox application with your product connected, and download the new map data.

### **Latest Map Guarantee**

When you start using the product, you have 30 days to download the latest available map free of charge.

### 2.1 Initial set-up

When using the navigation software for the first time, an initial set-up process starts automatically.

Select 1. Select your preferred language, then tap to confirm your selection. Later you can change it in Regional settings (page 71).

| Language     Cacco       English (US)     Español (MX)       E     Français (CA) | he Configuration Wizard starts. Tap | Next     | to continue |
|----------------------------------------------------------------------------------|-------------------------------------|----------|-------------|
| English (US) Español (MX)                                                        |                                     |          | Select      |
| Biok English (US)                                                                | 💽 Français (                        | (CA)     |             |
| Bick Minu                                                                        | all Español (                       | (MX)     |             |
|                                                                                  | 💻 English (L                        | US)      |             |
|                                                                                  |                                     | Language |             |

2. T

3. Select the language and speaker used for voice guidance messages. Later you can change it in

| Regional settings (page 67). Tap | Next                  | to continue.                                   |  |
|----------------------------------|-----------------------|------------------------------------------------|--|
|                                  | Voice Lang            | uage                                           |  |
|                                  | English (US)<br>Amy   | Street names<br>not announced<br>Natural Voice |  |
|                                  | English (US)<br>Dave  | Street names<br>not announced<br>Natural Voice |  |
|                                  | English (US)<br>Jason | Street names<br>not announced<br>Natural Voice |  |
|                                  | Español (MX)          | Street names<br>not announced<br>Natural Voice |  |
|                                  | Back                  | Next                                           |  |

4. If needed, modify the time format and unit settings. Later you can change them in Regional

| settings (page 71). Tap | Next                    | to continue       |      |                   |
|-------------------------|-------------------------|-------------------|------|-------------------|
|                         |                         | Units and Formats |      | terretiti<br>Vana |
|                         | Distance<br>Miles/feet  |                   |      |                   |
|                         | Fuel Economy<br>MPG(US) |                   |      |                   |
|                         | Weight<br>Metric Ton    |                   |      |                   |
|                         | Time Format             |                   |      |                   |
|                         | Back                    |                   | Next | T                 |

5. If needed, modify the default route planning options. Later you can change them in Route

|    | Preferences (page 66). Tap      | Next                                                                 | to continue.                                                         |
|----|---------------------------------|----------------------------------------------------------------------|----------------------------------------------------------------------|
|    |                                 | Rou                                                                  | te Source test                                                       |
|    |                                 | Vehicle<br><sub>Car</sub>                                            |                                                                      |
|    |                                 | Route Planning Method                                                |                                                                      |
|    |                                 | Road                                                                 | ypes                                                                 |
|    |                                 | 👚 Freeways                                                           | on 🗹 🛩                                                               |
|    |                                 | San Road With Period Charge                                          | je on 🇹                                                              |
|    |                                 | Back                                                                 | Next                                                                 |
| 6. | The initial set-up is now compl |                                                                      | nish                                                                 |
|    |                                 | Configuration Wi                                                     | zard completed.                                                      |
|    |                                 | You have completed the initial setup. Yo<br>time or change other opt | u can run this Configuration Wizard any<br>ons in the Settings menu. |
|    |                                 | Back                                                                 | Finish                                                               |

7. A warning appears to draw your attention to the hazards of operating, entering data into or obtaining data from the Alpine USB Navigation during driving or transportsation. After reading it

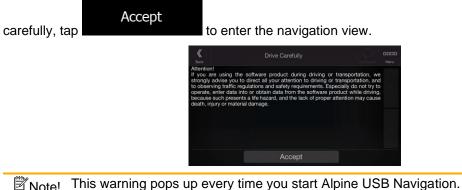

### 2.2 Screen controls

The following sections describe the functionality and use of buttons, sliders, and other screen controls in Alpine USB Navigation.

### 2.2.1 Using the buttons and other controls

To operate Alpine USB Navigation, tap the buttons on the touch screen.

The Navigation menu may contain several menu items on one or more pages.

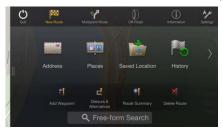

You need to confirm selections or changes only if the application needs to be restarted, if it needs to perform a major reconfiguration, or if you are about to lose some of your data or settings. Otherwise, Alpine USB Navigation saves your selections and applies the new settings without confirmation as soon as you use the controls.

### 2.2.2 Using the cursor

You can select a map location by tapping the map during navigation.

When a map location is selected, the cursor () appears at the selected point on the map.

The location of the cursor can be used as the destination of the route or a new Alert Point. You can also search for Places around it or add this location to your saved locations.

You can also select some of the objects on the map. If you tap the map at the icon of a Place or traffic event, the object is selected, and you can get information about this object or use it as a route point.

### 2.2.3 Using the keyboard

You can type with your fingertips on the screen keyboards and you can switch between various keyboard layouts, for example English, Greek or numerical. Only those keyboard buttons are active that can be used to type a name that is available on the map. The other keys are grayed out.

| Action                                                                                                    | Function                                                                                                    |
|----------------------------------------------------------------------------------------------------|----------------------------------------------------------------------------------------------------|
| Switching to another keyboard<br>layout, for example from an<br>English keyboard to a Greek<br>keyboard     | Tap and select the new keyboard layout from the list.                                                                                                    |
| Correcting your entry on the keyboard                                                                       | Tap to remove the unnecessary character(s).<br>Tap and hold the button to delete several characters or the entire input string.                                                                                                    |
| Entering a space, for example<br>between a first name and a<br>family name or in multi-word<br>street names | Tap the Space button at the bottom center of the screen.                                                                                                    |
| Entering upper and lower case letters                                                                       | By default, when entering a text, the first character appears in upper case while the rest of the text is in lower case. Tap to enter an upper case letter or tap it twice to turn on Caps Lock. Tap again to use lower case letters. |
| Entering numbers and symbols                                                                                | Tap 123 to switch to a keyboard offering numbers and symbols.                                                                                                    |
| Finalizing the keyboard entry                                                                               | Тар                                                                                                    |
| Hiding the keyboard                                                                                         | Тар                                                                                                    |

### 2.2.4 Using touch gestures

You usually need to tap the screen only once. However, some useful features can be accessed with other gestures. See the table below.

| Action                            | Function                                                                                                    |
|-----------------------------------|----------------------------------------------------------------------------------------------------|
| Tapping and<br>holding the screen | <ul> <li>Tap and keep pressing the following buttons to reach extra functions:</li> <li>Tap and hold the following button on list and menu screens to show the Navigation view:</li> <li>Tap and hold any of the following buttons on the Navigation view to rotate, tilt, or scale the map continuously:</li> <li>Tap and hold the following button on keyboard screens to quickly delete</li> </ul> |
|                                   | <ul> <li>several characters: .</li> <li>Tap and hold the following buttons in long lists to scroll pages continuously: .</li> <li>, .</li> </ul>                                                                                                    |
| Dragging                          | Drag the screen in the following cases:                                                                                                    |
|                                   | To move the handle on a slider.                                                                                                    |
|                                   | <ul> <li>To scroll a list: grab the list anywhere and slide your finger up or down.<br/>Depending on the speed of the sliding, the list scrolls faster or slower, only a<br/>bit or till the end.</li> </ul>                                                                                                    |
|                                   | <ul> <li>To move the map in map browsing mode: grab the map, and move it in the<br/>desired direction.</li> </ul>                                                                                                    |

### 2.2.5 Manipulating the map

If you tap the map anywhere during navigation, the map stops following the current position (the blue arrow is not locked in a fix position on the screen anymore) and control buttons appear to help you modify the map view.

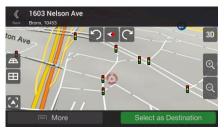

You can perform the following actions on the map:

| Action                                      | Button(s)             | Function                                                                                                    |
|---------------------------------------------|-----------------------|----------------------------------------------------------------------------------------------------|
| Checking<br>location<br>information         | No buttons            | The top section of the Navigation view shows information about the selected point (the cursor ).                                                                                                    |
| Moving the map by dragging                  | No buttons            | Move the map in any direction: tap and hold the map and move your finger towards the direction you want to move the map.                                                                                                    |
| Zooming in and out                          | ⊕, Q,                 | Change how much of the map is displayed on the screen.<br>Alpine USB Navigation uses maps that let you examine the<br>locations at various zoom levels, always with optimized content.<br>It always displays street names and other text with the same font<br>size, never upside-down, and you only see the streets and<br>objects that you need. |
|                                             |                       | Map scaling has a limit in 3D map view mode. If you zoom out further, the map switches to 2D view mode.                                                                                                    |
|                                             |                       | Tap once to modify the view in a large step, or tap and hold the button to modify it continuously and smoothly.                                                                                                    |
| Tilting up and down                         |                       | Change the vertical view angle of the map in 3D mode.<br>Tap once to modify the view in a large step, or tap and hold the<br>button to modify it continuously and smoothly.                                                                                                    |
| Rotating left and right                     | C 5                   | Changes the horizontal view angle of the map.<br>Tap once to modify the view in a large step, or tap and hold the<br>button to modify it continuously and smoothly.                                                                                                    |
| Changing 2D,<br>3D, or 2D North<br>up views | 3D 2D 2D              | Switch between the 3D perspective, 2D Heading up, and 2D North up map view modes. In Heading up mode the map is rotated so its top always points in the current driving direction. This is the default orientation in 3D map view mode. In North up mode, the map faces North.                                                                     |
| Checking the compass                        | •                     | The direction of the compass shows North.                                                                                                    |
| Selecting<br>additional<br>options          | ा≡⊓ More              | Open a list of additional features like saving a location, or searching for Places around the cursor.                                                                                                    |
| Selecting a destination                     | Select as Destination | Select the cursor location as a new destination. The route is automatically calculated.                                                                                                    |

### 2.3 Navigation view

The navigation view is the main screen of Alpine USB Navigation that shows the planned route on a map. Alpine USB Navigation works with digital maps which are not simply the computerized versions of traditional paper maps. Similarly to paper road maps, the 2D mode of digital maps shows you streets and roads. Elevation is also illustrated in color.

The navigation view displays the following screen buttons, data fields, and route information on the map during navigation:

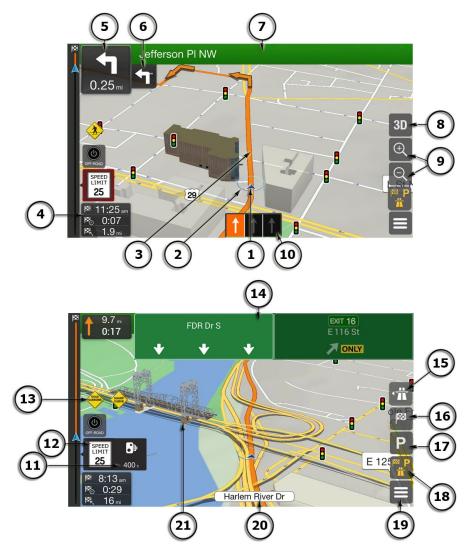

Note! Some buttons, fields, or icons may not be available in your product version.

| Number | Name                          | Description                                                                                                    |
|--------|-------------------------------|----------------------------------------------------------------------------------------------------|
| 1      | Current<br>position<br>marker | The current position is displayed as a blue arrow by default. When there is no GPS position, the current position marker is transparent and it shows your last known position. See page 15. |

| ~  | ODC monthlaw                | The detrees the energy shows the ODO resulting as represented by the ODO                                                                                                    |
|----|-----------------------------|----------------------------------------------------------------------------------------------------|
| 2  | GPS position                | The dot near the arrow shows the GPS position as perceived by the GPS receiver. See page 15.                                                                                                    |
| 3  | Planned route               | The planned route is displayed as an orange line.                                                                                                    |
| 4  | Data fields                 | Three data fields show the following information:                                                                                                    |
|    |                             | The estimated time of the arrival at the destination                                                                                                    |
|    |                             | The remaining time of the trip                                                                                                    |
|    |                             | The remaining distance to the destination.                                                                                                    |
|    |                             | By tapping and holding it, you can access additional information about the current trip on a dashboard screen and in the Trip Summary.                                                                                                    |
|    |                             | You can change the default values in Settings (page 69) or by tapping the area where the data fields appear.                                                                                                    |
|    |                             | If you have not selected a destination, you can see your heading instead of the three data fields.                                                                                                    |
| 5  | Next turn<br>preview        | It shows the type of the next maneuver and its distance. See page 16.                                                                                                    |
| 6  | Second next<br>turn preview | It shows the type of the second next manoeuvre if it is near the first one.                                                                                                    |
| 7  | Next street                 | It displays the name of the next street. See page 16.                                                                                                    |
|    |                             | If you have not selected a route destination, you can see nearby house numbers.                                                                                                    |
| 8  | 2D/2D North<br>up/3D views  | You can switch between the 3D perspective, 2D Heading up, and 2D North<br>up map view modes. In Heading up mode the map is rotated so its top<br>always points in the current driving direction. This is the default orientation<br>in 3D map view mode. In North up mode, the map faces North. |
| 9  | Zoom                        | You can change how much of the map is displayed on the screen. Alpine USB Navigation uses maps that let you zoom in and out on the map. See page 10.                                                                                                    |
| 10 | Lane<br>information         | On multi-lane roads, it shows the lanes ahead and their directions. The highlighted arrows represent the lanes and direction you need to take. See page 17.                                                                                                    |
| 11 | Alert point<br>warning      | It shows the type of the alert points when approaching Alert Points like<br>school zones or railroad crossings. You must make sure that using this<br>feature is legal in the country where you intend to use it. See page 68.                                                                  |
| 12 | Speed limit<br>warning      | It shows the current speed limit of the road. See page 68.                                                                                                    |
| 13 | Warning road<br>sign        | It shows warning for the current road (for example, dangers, sharp curves).<br>See page 68.                                                                                                    |
| 14 | Signpost                    | It shows the available destinations and the road numbers. See page 17.                                                                                                    |

| 15 | Freeway<br>services              | By tapping it, you can check the details of the next few service stations (gas stations, restaurants) when traveling on a freeway. See page 19.                                  |
|----|----------------------------------|----------------------------------------------------------------------------------------------------|
| 16 | Destination<br>menu              | It appears near the destination. By tapping it, you can check the trip summary, find Places around your final destination, save the current location, or suspend the navigation. |
| 17 | Parking<br>around<br>destination | It appears near the destination. By tapping it, you can check the available parking facilities around your destination. See page 61.                                             |
| 18 | Additional information           | It shows the Freeway services, Parking around destination, or the Destination menu button if they are available during navigation.                                               |
| 19 | Navigation<br>menu               | By tapping it, you can open the Navigation menu, where you can reach other parts of the navigation.                                                                              |
| 20 | Street name                      | It shows the current street name. By tapping it, you can open the Where Am I screen. See page 63.                                                                                |
| 21 | 3D objects                       | They display hills, mountains, roads, landmarks, and buildings in 3D.                                                                                                    |

By pressing the navigation hardkey button, you can open the Navigation menu, where you can reach other parts of Alpine USB Navigation.

If you are approaching a freeway exit or a complex intersection and the needed information exists, the map is replaced with a 3D view of the junction. See page 18.

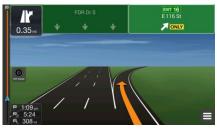

When entering a tunnel, the map is replaced with a generic tunnel image. See page 18.

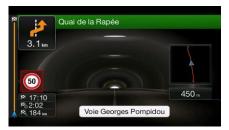

### 2.3.1 Streets and roads

Alpine USB Navigation shows the streets similarly to paper road maps. Their width and colors correspond to their importance; you can easily tell a freeway from a small street.

### 2.3.2 GPS position markers

When your GPS position is available, Alpine USB Navigation marks your current position. By default, this marker is a blue arrow. The dot near the arrow shows the GPS position as perceived by the GPS receiver.

When on-road navigation is selected, the current position marker may not show your exact GPS position and heading. If roads are near, it is aligned to the nearest road to eliminate GPS position errors, and the direction of the icon is aligned to the direction of the road.

If you select off-road navigation, the current position marker is at your exact GPS position. The direction of the icon shows your current heading.

### 2.3.3 The planned route

The planned route is the currently navigated route. Whenever the destination is set, the route is active until you delete it, reach your destination or suspend navigation. Alpine USB Navigation displays the route in the following ways:

| Symbol     | Name                                                          | Description                                                                                                    |
|------------|---------------------------------------------------------------|----------------------------------------------------------------------------------------------------|
|            | Current GPS position<br>and starting point                    | <ul> <li>It is your current position displayed on the map.</li> <li>If a vehicle is selected for route calculation and roads are near, the arrow jumps to the nearest road.</li> <li>The dot near the arrow shows the exact GPS position.</li> <li>Normally, if GPS position is available, the route starts from the current position. If there is no valid GPS position, Alpine USB Navigation uses the last known position as the starting point.</li> </ul> |
| <b>▶</b> . | Waypoint (intermediate destination)                           | It is an intermediate destination of the route before reaching the final destination.                                                                                                    |
| 83         | Destination (end point)                                       | It is the final destination of the route.                                                                                                    |
|            | Route color                                                   | The route always stands out with its color on the map, both in daytime and night color modes.                                                                                                    |
|            | Streets and roads that<br>are excluded from the<br>navigation | You can choose whether you want to use or avoid certain road types (page 66). However, when Alpine USB Navigation cannot avoid such roads, the route includes them and shows them in a color that is different from the route color.                                                                                                    |

### 2.3.4 Turn preview and next street

When navigating a route, the top section of the Navigation view shows information about the next route event (maneuver) and the next street or the next town.

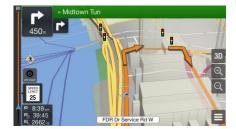

There is a field in the top left corner displaying the next maneuver. Both the type of the maneuver (turn, traffic circle, exiting freeway, and so on) and its distance from the current position are displayed.

A smaller icon shows the type of the second next maneuver if it is near the first one. Otherwise, only the next maneuver is displayed.

### **2.3.5** Maneuver icons

During navigation the next maneuver is displayed in the top left corner. Most of the maneuver icons are intuitive. The following table lists some of the frequently shown route events:

| Icon | Function                                                          |
|------|-------------------------------------------------------------------|
|      | Turn left.                                                        |
|      | Turn right.                                                       |
| A    | Turn back.                                                        |
| Ŷ    | Bear right.                                                       |
|      | Turn sharp left.                                                  |
|      | Keep left.                                                        |
|      | Continue straight in the intersection.                            |
|      | Enter the traffic circle and take the first exit (next maneuver). |
|      | Enter the traffic circle (second next maneuver).                  |

| 芇          | Enter the freeway.                   |
|------------|--------------------------------------|
| Ť          | Exit the freeway.                    |
|            | Board the ferry.                     |
|            | Leave the ferry.                     |
| <b>▶</b> . | Approaching a waypoint on the right. |
| ×          | Approaching the destination.         |

### 2.3.6 Lane information and signposts

When navigating on multi-lane roads, it is important to take the appropriate lane in order to follow the planned route. If lane information is available in the map data, Alpine USB Navigation displays the lanes and their directions using small arrows at the bottom of the map. Highlighted arrows represent the lanes and the direction you need to take.

Where additional information is available, arrows are replaced by signposts. Signposts are displayed at the top of the map. The color and style of the signposts are similar to the real ones you can see above roads or by roadsides. They show the available destinations and the road numbers.

All signposts look similar when cruising (when there is no planned route). During navigation only the signpost that points to the lane(s) to be taken is highlighted; all the others are darker.

If you want to hide the currently displayed signposts, tap any of them and the normal Navigation view returns until new signpost information is received.

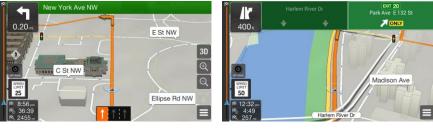

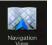

You can modify the signpost settings in

. See page 69.

### 2.3.7 Junction view

If you are approaching a freeway exit or a complex intersection and the needed information exists, the map is replaced with a 3D view of the junction. The lanes you need to take are displayed with arrows. At the top of the screen, road signs show you additional information.

If you want to hide the currently displayed junction and return to the Navigation view, tap the picture.

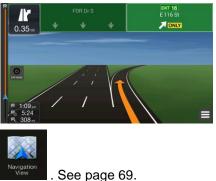

Junction view can be turned off in

### 2.3.8 Tunnel view

When entering a tunnel, the map is replaced with a generic tunnel image so that surface roads and buildings cannot distract you.

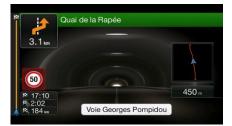

The top-down overview of the tunnel displayed in a separate window helps you orient yourself. The remaining distance in the tunnel is also displayed.

After leaving the tunnel, the original map view returns.

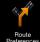

Tunnel view can be turned off in Preferences . See page 69.

### 2.3.9 Freeway services

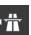

When you are driving on a freeway, the **button** button appears at the top right corner of the Navigation view. Tap it to open a panel with the details of the next few service stations (gas stations, restaurants).

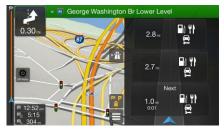

Tap any of them to display the exit area on the map. You can now easily add this service station as a waypoint to your route if necessary.

If you want to display other types of Places at the next few service stations, you can change the icons in

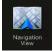

. See page 69.

### 2.3.10 3D object types

Alpine USB Navigation supports the following 3D object types:

| Туре           | Description                                                                                                    |
|----------------|----------------------------------------------------------------------------------------------------|
| 3D terrain     | Alpine USB Navigation displays 3D hills and mountains in the Navigation view, and illustrates them by coloring and shading on the 2D map. |
| Elevated roads | Elevated roads are complex intersections and vertically isolated roads (such as overpasses or bridges) displayed in 3D.                   |
| 3D landmarks   | Landmarks are 3D representations of prominent or well-known objects.                                                                      |
| 3D buildings   | 3D buildings are block representations of full town building data containing actual building sizes and positions on the map.              |

### 2.4 Navigation menu

Press the navigation hardkey button to open the Navigation menu.

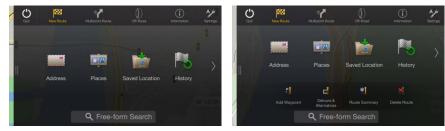

You can see the following menu options when you are navigating without a planned route:

| Button              | Function                                                                                                    |
|---------------------|----------------------------------------------------------------------------------------------------|
| New Route           | Select your destination by entering an address or its coordinate, or by selecting a Place, a Saved Location, or a Saved Route. You can also look up your recent destinations from the History. |
| Multipoint<br>Route | Build your route from one or more route points. You can also plan a route independently of your current GPS position by setting a new starting point.                                          |
| Off-Road            | Access functions that are useful for off-road navigation: look for campings or car service locations quickly and manage saved trip logs.                                                       |
| (i)<br>Information  | Access additional options and check navigation-related information.                                                                                                    |
| Settings            | Customize the way the navigation software works.                                                                                                    |

With a planned route, the following menu options are also available:

| Button                    | Function                                                                                                    |
|---------------------------|----------------------------------------------------------------------------------------------------|
| L<br>Add Waypoint         | Add an intermediate destination to your route.                                                                                                    |
| Detours &<br>Alternatives | See route alternatives to avoid parts of the route, or to avoid a specific road from your planned route.                                                                        |
| €<br>Route<br>Summary     | View the route in its full length on the map and check route parameters and route alternatives.<br>Tap More to access additional options, like Simulation or Route Preferences. |
| Delete Route              | Delete your route.                                                                                                    |

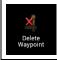

Delete the next waypoint or the whole route.

The following options are also available on many of the menu screens:

| Button      | Function                                                                                                    |
|-------------|----------------------------------------------------------------------------------------------------|
| DDD<br>Menu | Tap the Menu button to return to the main menu.                                                                                                    |
| □ More      | The More button appears on the screen to display additional features. Tap it to open the list of additional features on certain screens.                      |
| K<br>Back   | Tap the Back button to return to the previous screen. You can also press and hold this button to quickly return to the Navigation view from any other screen. |
| ()<br>Quit  | Stop the navigation and exit the software.                                                                                                    |

### 3 Using the navigation

By default, Alpine USB Navigation calculates routes using the road network of the maps provided with the product.

You can select the destination and start navigating to it right away (normal navigation) if you need a route for immediate navigation.

You can also plan a route independently of your current GPS position even without GPS reception. To achieve this, you need to set a new starting point in the Multipoint Route menu. It also suspends guidance so that the route is not recalculated when a new position is received. See page 45.

You can plan routes with multiple destinations by selecting a first and a second destination and adding it to your route. You can add as many destinations to your route as you like. See page 42.

You can also use Alpine USB Navigation for off-road navigation. See page 54.

### 3.1 Selecting a destination

You can choose your destination by selecting one of the following options:

- Using Freeform Search to search among different destination types at once, see page 22
- Entering a full address or a part of an address, for example a street name without a house number, see page 24
- Selecting a Place as your destination, see page 32
- Selecting a Saved Location as your destination, see page 38
- Selecting a location from the History of previously used destinations, see page 39
- Selecting a previously saved route, see page 40
- Entering the coordinate of the destination, see page 41
- Selecting a location on the map, see page 42
- Planning a multipoint route, see page 42.

### 3.1.1 Using Freeform Search

There are several ways to select your destination. You can initiate a separate search for addresses, Places, Saved Locations, or recent destinations, but the fastest way to search for any of these is to use Freeform Search.

Perform the following steps to use Freeform Search:

1. Press the navigation hardkey button to access the Navigation menu.

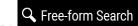

2. Tap **Definition**. You can see the input field at the top of the screen. Right next to it you can see the search area, the town around which the search is carried out. The default search area is the area where you are located. For a local search, skip the next step.

| K<br>Back |   |                | Sea            | rch in Al | I     |          | NotFicatio | Menu                     |
|-----------|---|----------------|----------------|-----------|-------|----------|------------|--------------------------|
| Nam       |   |                |                |           | Unite | d States | , New Y    | ork                      |
|           |   |                |                |           |       |          |            |                          |
| Q         | W | E              | R <sup>®</sup> | T         | Υ     | U        | 0          | ° P                      |
| А         | Ś | <sup>6</sup> D | ° F            | G         | ° H   | J        | K          | L <sup>1</sup>           |
| •         | z | <sup>2</sup> X | С              | ° V       | В     | N        | М          | $\langle \times \rangle$ |
| 123       |   |                |                |           |       |          |            | م                        |

3. (optional) To search in a different area, tap the input field with the search area, and start entering the name of the new search area on the keyboard.

You only need to enter a few letters to get a result. The most likely result appears below the input field as you enter new letters.

a. If the new search area is in a different country or state, start entering the country/state and the town.

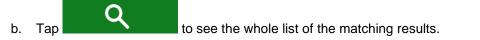

4. With the proper search area displayed, start entering the name, address, or category of the destination you are looking for.

| <b>K</b><br>Back | Search in All (599)                                                               | Cation Menu |  |
|------------------|-----------------------------------------------------------------------------------|-------------|--|
| Da               | X United States, New                                                              | York        |  |
|                  |                                                                                   |             |  |
| Θ                | Dagostino Supermarket<br>Shopping - Shop - Food and Drink - Dagestino Supermarket | ~           |  |
| •                | Dairy Queen<br>Restaurant - Fast Food - Dairy Queen                               | All<br>599  |  |
| Θ                | Dakota Watch Company<br>Shopping = Shop = Specialty Store = Dakota Watch Company  |             |  |
|                  | ⊫ More                                                                            |             |  |

5. Tap to switch to the result screen. You can see all the results in the list, regardless of their type. Addresses, Places, Place categories, Saved Locations, and recent destinations are mixed in one list. You can immediately select the result you want to use as your destination or narrow the list of results for only one type (for example, Places).

| <b>K</b><br>Back | Results                                                                          |           | 0000<br>Menu |
|------------------|----------------------------------------------------------------------------------|-----------|--------------|
|                  |                                                                                  |           |              |
| 1                | Dairy Queen<br>550 Broad Ave, Ridgefield (Bergen), NJ, 07657                     | 3.9       |              |
| 1                | Dairy Queen<br>260 Teaneck Rd, Teaneck, Teaneck (Bergen), NJ, 07668              | 4.8<br>=i |              |
| 1                | Dairy Queen<br>6903 Kennedy Blvd, North Bergen, North Bergen (Hudson), NJ, 07047 | 5.0<br>"" |              |
|                  | 🗐 More                                                                           |           |              |

- All 5
- 6. If necessary, tap and on the right side of the list and then tap the related button to narrow the list of search results by type (the number on the related icon shows the number of the matching results):

- Tap to see the list of recent destinations with a matching name or address.
- Tap to see the list of your saved locations with a matching name.
- Tap **Little** to see the list of matching addresses.
- Tap **band** to see the list of matching Place category names. Scroll the list and select one of the categories. You get the list of Places in that category ordered by their distance from your current position.

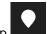

- Tap to see the list of matching Places ordered by their distance from your current location.
- (optional) If your product contains Places from different data providers, you can further narrow the list by showing the results from one provider only. Look for the provider logos. Tap one of them to see Places from that provider.

To search for an intersection in the Freeform search, enter the names of the streets connected by the '&' sign. You do not need to use spaces before and after the separator character. For example you can find the intersection of Collins Street and Douglas Avenue

- Tip! by entering strings, like "Collins St & Douglas Ave", "Collins & Douglas", "Col&Doug", etc. The more precise the input string is, the fewer false results are expected. If you enter "Collins St&", you get all the intersections of Collins Street and you can select the appropriate one from the result list.
- 7. The route is calculated and the map appears showing the entire route, where you can check route

information and route alternatives. Tap

🗐 More

to modify the route parameters, or tap

### Start Navigation

to start your journey.

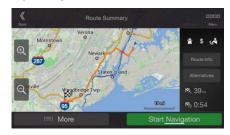

### 3.1.2 Selecting an address

If you know at least a part of the address, this is the quickest way to select your destination. Using the same screen, you can find an address by entering the following information:

- The exact address, including the house number, see page 25
- The address starting with the street name, see page 28

- The center of a town, see page 30
- The midpoint of a street, see page 31
- An intersection, see page 1
- Any of the above, starting the search with the ZIP code, see page 32.

### 3.1.2.1 Entering an address with states

To enter an address as the destination, follow these steps:

1. Press the navigation hardkey button to access the Navigation menu.

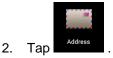

- 3. Select the country or state by performing the following steps:
  - a. By default, the Alpine USB Navigation proposes the country and state where you are or in case there is no valid GPS position, the country and state of the last known position. If

needed, change the country or the state. Tap

| <street name=""></street>       |
|---------------------------------|
|                                 |
| <city or="" postcode=""></city> |
| United States, New York         |
|                                 |
|                                 |

b. Start entering the first few letters of the country on the keyboard. If you select a country without a state, you can search for a town in all its states.

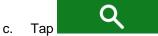

a.

to open the list of results and select a country or state from the list.

Country/State

4. If needed, select a new city by performing the following steps:

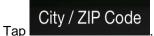

b. (optional) In the Select City or ZIP code screen, you can immediately select a city from the list of suggestions.

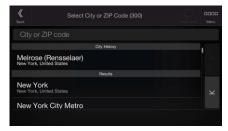

- c. Otherwise, start entering the first few letters of the city on the keyboard. The names that match the string appear in a list.
- d. To open this list, tap

, and select the city.

5. Enter the street name by performing the following steps:

 $\bigcirc$ 

- a. Tap the Street name field.
- b. (optional) On the Select Street screen, you can immediately select a street from the list of suggestions.

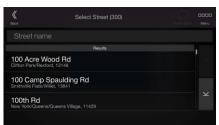

c. Otherwise, start entering the street name on the keyboard, the names that match the string appear in a list.

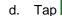

to open the list of results. Select the street from the list.

| K<br>Back |        |       | s | elect | Stre | et (6 | i3) |   |   |                | Ş. |   | 1000<br>Menu | Васк                              | Select Street (39)           |  |
|-----------|--------|-------|---|-------|------|-------|-----|---|---|----------------|----|---|--------------|-----------------------------------|------------------------------|--|
| Street    |        |       |   |       |      |       |     |   |   |                |    |   |              | Fe                                |                              |  |
|           | lelros | e (Re |   |       |      |       |     |   |   |                |    |   |              | Go to New Y                       | fork center.                 |  |
|           |        |       |   |       |      |       |     |   |   |                |    |   |              |                                   | Results                      |  |
|           | N      |       | R |       | Т    |       |     |   |   |                | C  | • | Р            | Dante Ferra<br>New York/Staten It | ri Way<br>sland, 10304/10305 |  |
| A         | S      | ° C   |   | F     |      | G     |     | н | J | ł              | <  | L | - 1.         |                                   |                              |  |
| ÷         |        |       |   | С     |      | v     |     | в | N | <sup>A</sup> N | Л  | 0 | ×            | Ellis Island-I<br>Manhattan/New Y | NY Fry<br>srk, 10280         |  |
| 123       |        |       |   |       |      |       |     |   |   |                |    | Q | É.           |                                   |                              |  |

- 6. Enter the house number by performing the following steps:
  - a. Enter the house number on the keyboard. (To enter letters, tap

b. Tap the selected address to finish the address search.

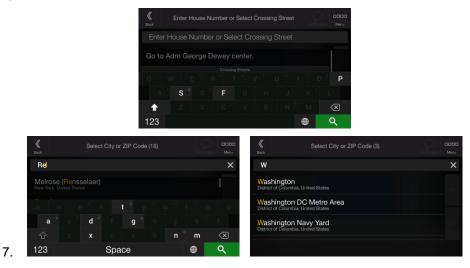

8. A full screen map appears with the selected point in the middle. If necessary, tap the map

somewhere else to modify the destination. The cursor () appears at the new location. Check the settings for road types and change them if necessary.

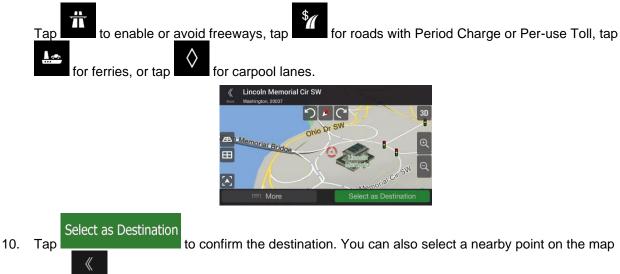

or tap to select a different destination.

9.

11. The route is calculated and the map appears showing the entire route, where you can check route

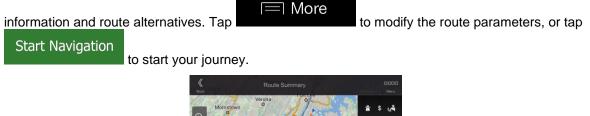

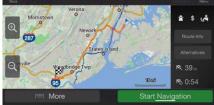

### 3.1.2.2 Entering an address starting with the street name

After you have selected the country and state, you can leave the city or ZIP code field empty and start the search with the street name. This way you can search in all streets of a state. If you select the country without a state, this function cannot work.

1. Press the navigation hardkey button to access the Navigation menu.

Country

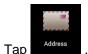

2.

3. By default, Alpine USB Navigation proposes the country and state where you are. If needed,

change the country. Tap

a. In the Select Country screen, you can immediately select a country from the list below the

input field or tap the button and start entering the first few letters of the country on the keyboard.

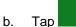

a.

to open the list of results and select one country from the list.

4. If needed, select a new city by performing the following steps:

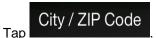

b. (optional) In the Select City or ZIP code screen, you can immediately select a city from the list of suggestions.

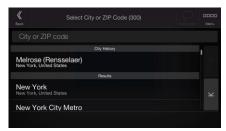

c. Otherwise, start entering the first few letters of the city on the keyboard. The names that match the string appear in a list.

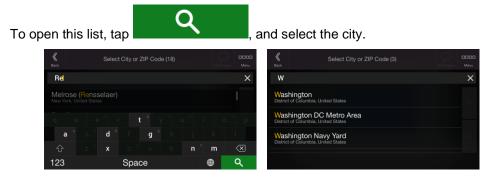

- 5. Enter the street name by performing the following steps:
  - a. Tap the Street name field.

Q

b. (optional) On the Select Street screen, you can immediately select a street from the list of suggestions.

| <b>K</b><br>Back               | Select Street (300)           | 0000<br>Menu |
|--------------------------------|-------------------------------|--------------|
|                                |                               |              |
|                                | Results                       |              |
| 100 Acre \<br>Clifton Park/Re: |                               |              |
| 100 Camp<br>Smithville Flats/  | Spaulding Rd<br>Willet, 13841 |              |
| 100th Rd<br>New York/Quee      | ns/Queens Village, 11429      |              |
| New York/Quee                  | ns/Queens Village, 11429      |              |

- c. Otherwise, start entering the street name on the keyboard, the names that match the string appear in a list.
- d. Tap

d.

to open the list of results. Select the street from the list.

| <b>K</b><br>Back |     |                |   |     | Selec    |   | et ( |   |   |   |   |   | Menu    | K Select Street (39)                             |  |
|------------------|-----|----------------|---|-----|----------|---|------|---|---|---|---|---|---------|--------------------------------------------------|--|
| Stree            |     |                |   |     |          |   |      |   |   |   |   |   |         | Fe                                               |  |
|                  | Mel |                |   |     |          |   |      |   |   |   |   |   |         | Go to New York center.                           |  |
|                  |     |                |   |     |          |   |      |   |   |   |   |   |         | Results                                          |  |
|                  | w   |                |   | F   | <b>1</b> | т |      |   |   |   | 0 |   | Р       | Dante Ferrari Way                                |  |
| Α                |     | S <sup>°</sup> | C | ) ° | F        |   | G    | н | J | к |   | L | а.<br>1 |                                                  |  |
| ŧ                |     |                |   |     | С        |   | ٧    | в | N | м |   | 0 | ×       | Ellis Island-NY Fry<br>Manhattan/New York, 10280 |  |
| 123              |     |                |   |     |          |   |      |   |   | ۲ |   | Q | É.      |                                                  |  |

- 6. Enter the house number by performing the following steps:
  - a. Enter the house number on the keyboard. (To enter letters, tap

b. Tap the selected address to finish the address search.

| <b>K</b><br>Back |         |          | umber or | Select ( | Crossing | Street |   |                          |
|------------------|---------|----------|----------|----------|----------|--------|---|--------------------------|
|                  |         |          |          |          |          |        |   |                          |
|                  | o Adm ( | George D |          |          |          |        |   |                          |
|                  |         |          |          |          |          |        |   |                          |
|                  |         |          |          |          |          |        |   | P                        |
|                  | S       |          | F        |          |          |        |   |                          |
| t                |         |          |          |          |          |        |   | $\langle \times \rangle$ |
| 123              |         |          |          |          |          |        | ۲ | ٩                        |

7. A full screen map appears with the selected point in the middle. If necessary, tap the map

somewhere else to modify the destination. The cursor () appears at the new location.

8. Check the settings for road types and change them if necessary.

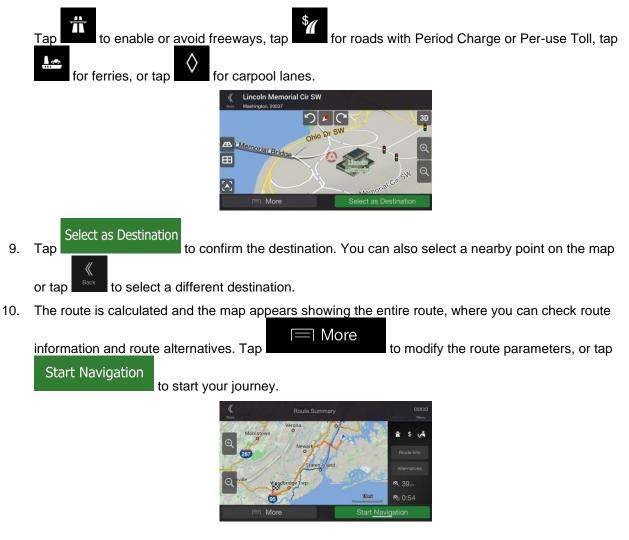

### 3.1.2.3 Selecting a town center

The town center is not the geometric center of the town but an arbitrary point the map creators have chosen. In towns and villages, it is usually the most important intersection and in larger towns, it is one of the important intersections.

1. Press the navigation hardkey button to access the Navigation menu.

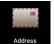

2.

- Go to address and modify the country and state as described earlier (page 25), if necessary.
- 3. Select a new town or ZIP code by performing the following steps:

### City / ZIP Code

a. Tap and the start entering the first few letters of the town or the first few numbers of the ZIP code. The names that match the string appear in a list.

b. To open the list, tap , and select the town or ZIP code.

### 3.1.2.4 Selecting the midpoint of a street or an intersection

To navigate to the midpoint of a street without entering the house number, perform the following steps:

1. Press the navigation hardkey button to access the Navigation menu.

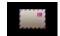

2. Go to Address, and select the street name field.

Enter Street Name

3. Tap and start entering the street name on the keyboard. The names that match the string appear in a list.

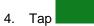

to open the list of results. Select the street from the list.

| <b>K</b><br>Back |            |   | Selec | t Stree | t (63)         | ( |   |   | Q<br>Remon | aaa<br>Meni                  | 1.11 | <b>K</b><br>Back           |                 | Selec                  | t Street (3 | ə) |  | aaaa<br>Menu |
|------------------|------------|---|-------|---------|----------------|---|---|---|------------|------------------------------|------|----------------------------|-----------------|------------------------|-------------|----|--|--------------|
| Street           |            |   |       |         |                |   |   |   |            |                              |      | Fe                         |                 |                        |             |    |  | ×            |
| Go to N          | /lelrose ( |   |       |         |                |   |   |   |            |                              |      | Go to Ne                   | ew York c       | enter.                 |             |    |  |              |
|                  |            |   |       |         |                |   |   |   |            |                              |      |                            |                 |                        | Results     |    |  |              |
|                  | N S        | D | R     | T       | G <sup>e</sup> | н | J | к | 0          | P                            |      | Dante Fei<br>New York/Stat | aten Island, 10 | <b>y</b><br>0304/10305 |             |    |  |              |
| A                | 5          | U | F     |         | 6              | н | J | к |            | L                            |      | Ellis Islan                | nd-NV Er        |                        |             |    |  | ×            |
| <b>†</b>         |            |   | С     |         | V              | В | N | М |            | $\langle \mathbf{X} \rangle$ |      | Manhattan/Ne               | lew York, 1028  | <b>y</b><br>50         |             |    |  |              |
| 123              |            |   |       |         |                |   |   | ۲ |            | ٩                            |      |                            |                 |                        |             |    |  |              |

- 5. Instead of entering the house number, do one of the following:
  - to select the midpoint of a street, tap the line "Go to ... center" (where "..." is the name of the selected street).
  - to select an intersection, tap the name of the other street from the list under the title "Crossing Streets".

### 3.1.2.5 Using the ZIP code to select a destination

You can also select any kind of destination by entering the ZIP code instead of the city name. To select the ZIP code, perform the following steps:

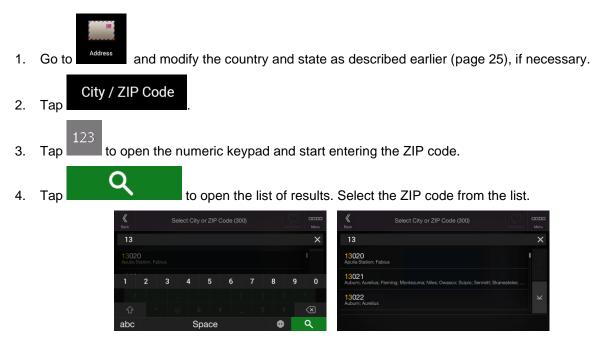

5. Continue the search as described previously (page 25).

### **3.1.3 Selecting a Place of Interest**

You can search for Places of Interest (Places) in the

Using the same screen, you can find a Place by selecting one of the following options:

- Finding frequently searched types of Places with the Quick search categories, see page 32
- Searching for a Place by its name, see page 35
- Searching for a Place by its category, see page 34

In case of emergency, you can also find help nearby, see page 37

### 3.1.3.1 Using Quick search categories

The Quick search feature helps you quickly find the most frequently selected types of Places. Perform the following steps:

menu.

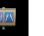

1. Press the navigation hardkey button to access the Navigation menu.

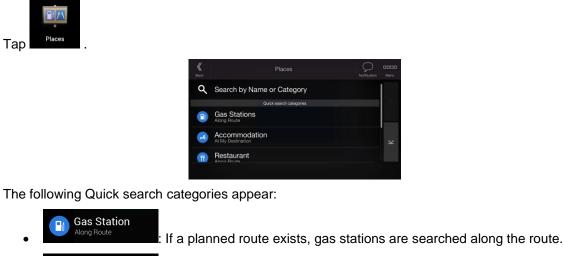

 Accommodation At My Destination
 If a planned route exists, accommodation is searched around the destination.
 Restaurant Along Route
 If a planned route exists, restaurants are searched along the route.
 Parking At My Destination
 If a planned route exists, parking lots are searched around the destination.

If there is no planned route (destination is not selected), the search is carried out around the current position. If the current position is not available either (no GPS signal), places are searched around the last known position.

3. Tap any of the quick search buttons to get an instant list of Places.

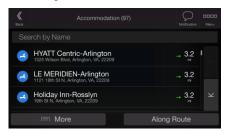

4. The Places in the list can be ordered by their distance from the current or last known position, from the destination, or by the length of the necessary detour. If you need to reorder the list, tap

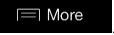

(optional) If needed, tap

5.

2.

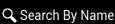

to further filter the list of results.

6. Browse the list and tap one of the list items.

7. The route is calculated and the map appears showing the entire route, where you can check route

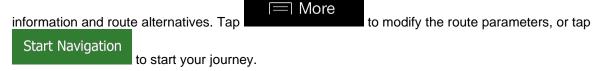

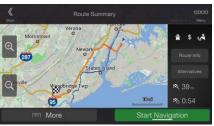

### 3.1.3.2 Searching by category

To search for Places by their categories and subcategories, perform the following steps:

1. Press the navigation hardkey button to access the Navigation menu.

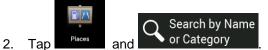

3. Select the area around which you would like to search for the Place by tapping

#### Around Here

available, around the last known position). In this case, the following result list is ordered by the distance from this position.

#### Along Route

• Tap **Example 1** to search along the planned route, and not around a given point. This is useful when you search for a later stopover that results in a minimal detour only, such as searching for upcoming gas stations or restaurants. (The result list is ordered by the length of the necessary detour.)

### Around Destination

• Tap **Example 1** to search for a place around the destination of the planned route. (The result list is ordered by the distance from the destination.)

### In a City

• Tap **Construction** to search for a place within a selected town. (The result list is ordered by the distance from the center of the selected town.)

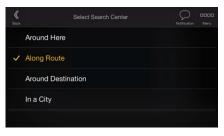

4. (optional) If you have selected

In a City

select the town to search in.

| K<br>Back       | Search Address |                         |
|-----------------|----------------|-------------------------|
| City / ZIP Code |                | Bronx                   |
| Country / State |                | United States, New York |
|                 |                |                         |
|                 |                |                         |
|                 |                |                         |

5. Select one of the main Place categories (for example, Accommodation), then browse the subcategories (for example, Hotel or Motel) to find your destination.

| <b>K</b><br>Back | Places Q                           | 0000<br>Minu |
|------------------|------------------------------------|--------------|
| ۹                | Search by Name or Category         |              |
|                  | Quick search categories            |              |
|                  | Gas Stations<br>Along Route        |              |
| -                | Accommodation<br>At My Destination | ×            |
| 1                | Restaurant                         |              |
|                  |                                    |              |

6. You can turn the Category View off at any level to list all Places around the selected location or along the route.

| <b>K</b><br>Back | Accommodation (97)                                                | Notification Menu |
|------------------|-------------------------------------------------------------------|-------------------|
| Sea              |                                                                   |                   |
| -                | HYATT Centric-Arlington<br>1325 Wilson Blvd, Arlington, VA, 22209 | → 3.2 I           |
| -                | LE MERIDIEN-Arlington<br>1121 19th St N, Arlington, VA, 22209     | → 3.2<br>‴        |
| -                | Holiday Inn-Rosslyn<br>19th St N, Arlington, VA, 22209            | → 3.2 ×           |
|                  | I≡I More                                                          | Along Route       |

- 7. (optional) The Places in the list can be ordered by the following criteria:
  - Name
  - Their distance from the current or last known position
  - Their distance from the selected town
  - Their distance from the destination
  - The length of the necessary detour.

More

Тар

to reorder the list.

- 8. Browse the list and tap one of the list items. A full screen map appears with the selected point in the middle.
- 9. The process continues the same way as in case of any other search for Places. See page 32.

### 3.1.3.3 Searching by name

To search for a Place by name, browse the various Place categories, or use the mixture of the two search types, perform the following steps:

1. Press the navigation hardkey button to access the Navigation menu.

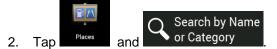

3. Select the area around which you would like to search for the Place. By default, the search area is around the current position (or if it is not available, around the last known position). In this case,

the result list is ordered by the distance from this position. Tap to select one of the following search areas:

### In a City

• Tap **and the selected** to search for a place within a selected town. (The result list is ordered by the distance from the center of the selected town.)

### Around Destination

• Tap **Tap and the search** to search for a place around the destination of the planned route. (The result list is ordered by the distance from the destination.)

### Along Route

• Tap **Description** to search along the planned route, and not around a given position. This is useful when you search for a later stopover that results in a minimal detour only, such as searching for upcoming gas stations or restaurants. (The result list is ordered by the length of the necessary detour.)

| <b>K</b><br>Back | Select Search Center | aaaa<br>Menu |
|------------------|----------------------|--------------|
|                  | Around Here          |              |
| ~                | Along Route          |              |
|                  | Around Destination   |              |
|                  | In a City            |              |
|                  |                      |              |
|                  |                      |              |

4. (optional) If you have selected

select the town to search in.

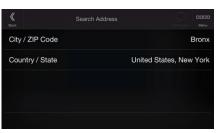

In a City

You can search for the name of a Place in all categories by performing the following steps:

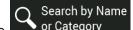

1.

Tap <u>or Category</u>. Using the keyboard, start entering the name of the Place or browse in the categories.

| <b>K</b><br>Back | Places Deficition                  | aaaa<br>Menu |
|------------------|------------------------------------|--------------|
| م                | Search by Name or Category         |              |
|                  | Quick search categories            |              |
|                  | Gas Stations<br>Along Route        |              |
| -                | Accommodation<br>At My Destination | ×            |
| 1                | Restaurant<br>Almo Boute           |              |
|                  |                                    |              |

2. After entering a few letters, tap **and the entered** to open the list of Places or Place categories with names containing the entered character sequence.

O

| <b>«</b><br>Back | Search by Name or                                                 | Category (54)   | Notification ( | Menu |
|------------------|-------------------------------------------------------------------|-----------------|----------------|------|
|                  |                                                                   |                 |                |      |
| 0                | Pentagon/E<br>I-395 S, Arlington, VA, 22202                       |                 | → 0.7 I        |      |
| 8                | Exit A-B/Boundary Chan<br>I-395 N, Arlington, VA, 22202           | nel Drive/N     | .→ 1.1<br>     |      |
|                  | Metro-Arlington Cemeter<br>1000 N Memorial Dr, Arlington, VA, 222 | <b>y</b><br>211 | → 2.2<br>‴     |      |
|                  |                                                                   |                 | long Route     |      |

3. Browse the list, if necessary, and tap the desired list item. A full screen map appears with the selected point in the middle. The process continues the same way as in case of any other Places search. See page 32.

#### 3.1.3.4 Finding help nearby

To quickly search for nearby assistance, perform the following steps:

1. Press the navigation hardkey button to access the Navigation menu.

| 2. | Tap | and Help Nearby |                  |              |  |
|----|-----|-----------------|------------------|--------------|--|
|    |     |                 | <b>K</b><br>Back | Help Nearby  |  |
|    |     |                 | 2                | Car Repair   |  |
|    |     |                 | •                | Health       |  |
|    |     |                 | (2)              | Police       |  |
|    |     |                 |                  | Gas Stations |  |
|    |     |                 |                  |              |  |

Places in the following pre-set search categories can be searched for around the current position (or around the last known position if the current position is not available):

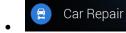

Car repair and roadside assistance services

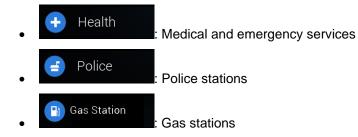

3. Tap any of the quick search buttons to get an instant list of those types of Places.

| Back | List of Places (100)                                                      |      | 0000<br>Menu |
|------|---------------------------------------------------------------------------|------|--------------|
|      |                                                                           |      |              |
| 01   | Sta Parking<br>434 E 77th St, New York, Manhattan, NY, 10075              | 0.20 |              |
| 2    | Garage Management Company<br>80 E End Ave, New York, Manhattan, NY, 10028 | 0.25 |              |
| 01   | Advanced Automobiles<br>517 E 73rd St, New York, Manhattan, NY, 10021     | 0.30 |              |
|      | ⊫ More                                                                    |      |              |

- 4. (optional) The Places in the list can be ordered by the following criteria:
  - By their distance from the current or last known position ٠
  - By name. •

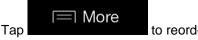

to reorder the list.

- 5. Browse the list and tap one of the list items. A full screen map appears with the selected point in the middle.
- 6. The process continues the same way as in case of any other Places search. See page 32.

#### 3.1.4 Selecting a Saved Location

To select a location that you have already saved (page 50), perform the following steps:

1. Press the navigation hardkey button to access the Navigation menu.

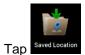

2.

The list of Saved Locations is displayed. It contains two pre-set categories: Home and Work. 3.

| <b>K</b><br>Back | Location has been saved. | EDDC<br>Meru |
|------------------|--------------------------|--------------|
|                  |                          |              |
|                  | Set as Home              |              |
|                  | Set as Work              | ~            |
|                  | Downtown Grand Hotel &   | -            |
|                  | I More                   | Add Location |

4. Tap the location that you want to set as your destination. If necessary, browse the list to see more results.

- (optional) If needed, tap
   5. (optional) If needed, tap
   to enable the editing option so that you can rename the Saved Locations or delete any of them.
- 6. The route is calculated and the map appears showing the entire route, where you can check route

More

information and route alternatives. Tap

to modify the route parameters, or tap

Start Navigation

to start your journey.

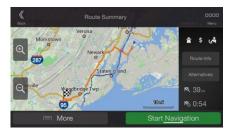

#### 3.1.5 Selecting a History item

The destinations that you have used earlier appear in the History list. Smart History offers these locations from your previous destinations, using parameters like the current time of day, the day of week, and the current location. The more you use the navigation software, the better it can guess your desired destination. To select a History item, perform the following steps:

1. Press the navigation hardkey button to access the Navigation menu.

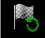

- 2. To open all the History items, tap History . The list of recent destinations appears. The list begins with the three most likely destinations that are selected based on your previous routes (Smart History). The rest of the destinations are ordered by the time they were last selected. If necessary, scroll the list to see earlier destinations.
- 3. Select a destination from the list.
- 4. The route is calculated and the map appears showing the entire route, where you can check route

information and route alternatives. Tap

🥅 More

to modify the route parameters, or tap

Start Navigation

to start your journey.

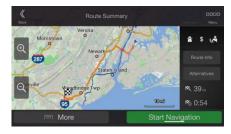

Three of the Smart History Items are displayed in the History screen for easy access. You can select one of them as your destination.

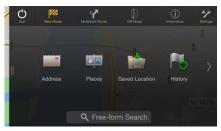

#### 3.1.6 Selecting a saved route

The routes that you have saved earlier appear in a list. To select a previous route, perform the following steps:

1. Press the navigation hardkey button to access the Navigation menu.

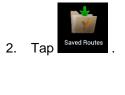

| K<br>Back | Saved R | outes (2) | Notification | aaaa<br>Minu |
|-----------|---------|-----------|--------------|--------------|
| Route 001 |         |           |              |              |
| Route 002 |         |           |              |              |
|           |         |           |              |              |
|           |         |           |              |              |
|           |         |           |              |              |

- 3. The list of saved routes appears. If necessary, scroll the list to see earlier routes.
- 4. Select a route and the Multipoint Route screen appears. If necessary, modify the saved route.

Calculate Route

5. The route is calculated and the map appears showing the entire route, where you can check route

More

information and route alternatives. Tap

to modify the route parameters, or tap

Start Navigation

to start your journey.

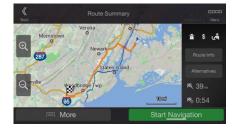

#### **3.1.7 Entering coordinates**

To select a destination by entering its coordinates, perform the following steps:

1. Press the navigation hardkey button to access the Navigation menu.

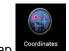

- 2. Tap
- 3. You can enter the latitude and longitude values in any of the following formats: decimal degrees,

degrees and decimal minutes, or degrees, minutes and decimal seconds. Tap

ОК

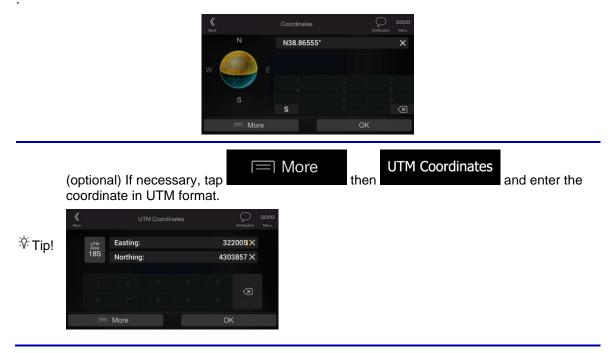

4. The route is calculated and the map appears showing the entire route, where you can check route

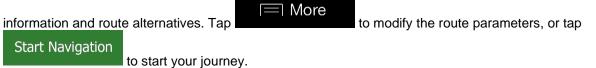

Route Summary

#### 3.1.8 Selecting a location on the map

To select a map location, perform the following steps:

1. Locate your destination on the map. Move and scale the map as necessary.

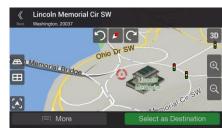

- 2. Tap the location that you want to select as your destination. The cursor () appears there.
- (optional) If needed, tap
   to list the Places near the selected point or to save this location.

to

举Tip! If you already have a planned route, tap add the selected location to your route.

## Select as Destination

- 4. Tap to select the cursor as the destination.
- 5. The route is calculated and the map appears showing the entire route, where you can check route

information and route alternatives. Tap to modify the route parameters, or tap Start Navigation to start your journey.

| Back      | Route Summa    | ry         | Menu            |
|-----------|----------------|------------|-----------------|
| ⊕ Morrist | The Frank      |            | ± \$ ⊮4         |
| 287       | Newark         | A Starter  | Route Info      |
| H         | Staten Islar   | b          | Alternatives    |
| Q         | Wegdbridge Twp |            | <b>R</b> , 39 m |
| 1. 9.     | 05             |            | Po 0:54         |
|           | More           | Start Navi | gation          |

#### 3.1.9 Planning a Multipoint Route

To build your route destination-by-destination, perform the following steps:

1. Press the navigation hardkey button to access the Navigation menu.

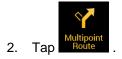

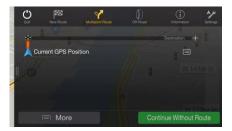

3. There is only one line in the list of route points, the starting point of the route, which is normally the current GPS position.

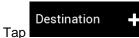

7. To add more route points, tap

4.

to select the destination.

5. The New Route to... screen appears, where you can select the destination of the route the same way as described in the previous sections.

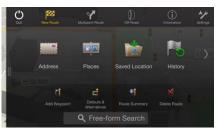

6. If needed, you can add further intermediate destinations.

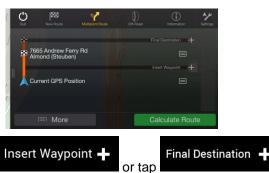

to change the final

destination. The Add to Route... menu appears again, where you can select the new route point the same way as you have set the destination before.

#### 🔲 More

- 8. (optional) Tap **and the estimation** to optimize the whole route or the order of waypoints. You can also delete all the destinations.
- 9. When you have added all the route points, tap automatically calculated.

## **3.2 Checking Route Information and Alternatives**

To get a map overview of the planned route and check different parameters of the planned route, perform the following steps:

1. Press the navigation hardkey button to access the Navigation menu.

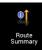

- 2. In the Navigation menu, tap
- 3. The planned route is displayed in its full length on the map with the following additional information:
  - The total length of route
  - The total time of route.

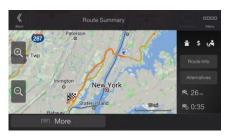

4. You have the following options on this screen:

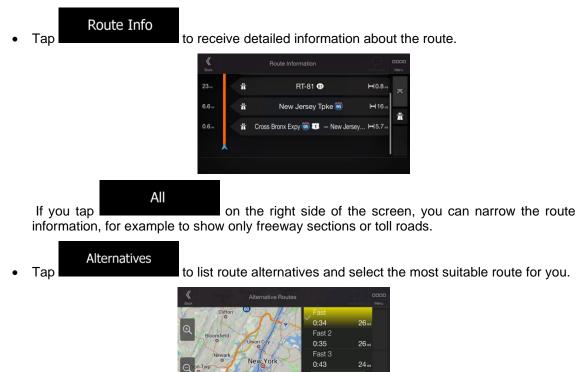

| I N | lore |
|-----|------|

Tap **Tap and the second second** 

More Results

## 3.3 Editing the route

When navigation has already started, there are several ways to modify the planned route. You have the following options:

- Setting a new starting point, see page 45
- Adding an additional destination, see page 46
- Modifying the list of destinations, see page 47
- Saving the planned route, see page 47
- Deleting the planned route, see page 48
- Selecting a route alternative when planning the route, see page 48
- Selecting a route alternative for an existing route, see page 49
- Pausing guidance, see page 1.

#### 3.3.1 Setting a new starting point

For normal navigation, all routes are calculated from the current position. You can pause navigation to check future routes, simulate them or see their length in time and distance. Then you can set the starting point of the route to a location other than the current GPS position.

1. Press the navigation hardkey button to access the Navigation menu.

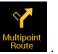

2. In the Navigation menu, tap

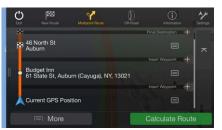

3. The first line from the bottom is the start of the route, normally the current GPS position. Tap

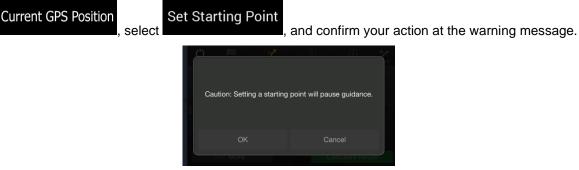

4. The Change Start to... screen appears. Select the starting point of the route the same way you select a destination.

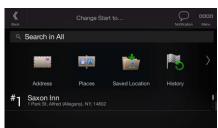

5. The Multipoint Route screen appears where you can continue adding a destination to your route.

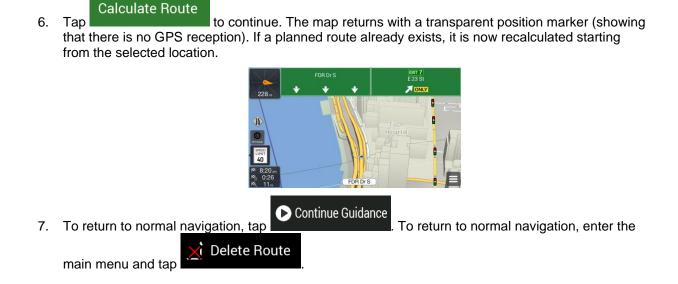

#### 3.3.2 Adding an additional destination

If you already have a planned route and you select a new destination as described in the above sections, the route to the previous destination is deleted and a new route is calculated.

To add a new intermediate destination to the planned route, perform one of the following actions:

• Tap the map anywhere to browse it. After selecting the location on the map, tap

|  | More |
|--|------|
|--|------|

Select as Waypoint

intermediate destination. The other destinations of the route remain intact.

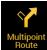

Route . Add a destination to your route as

 Press the navigation hardkey button and tap described on page 42.

#### 3.3.3 Modifying the list of destinations

To edit your route, perform the following steps:

1. Press the navigation hardkey button to access the Navigation menu.

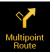

2. In the Navigation menu, tap

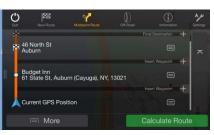

You have the following options on this screen:

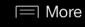

- Tap the name of the intermediate destination to move it up or down in the list, to save the location, or to delete it from the list.
- If you have a route with at least one intermediate destination, you can delete the waypoint

from the list by tapping on it or by going to the Navigation menu. Tap waypoint in the Navigation menu, then confirm the deletion.

#### 3.3.4 Saving the planned route

To save the planned route, perform the following steps:

1. Select a destination as described earlier.

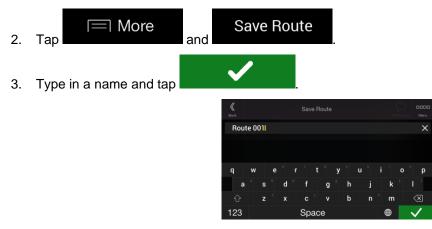

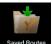

4. The route is saved and it is available in Seved Routes in the Navigation menu.

| <b>K</b><br>Back | Saved Routes (2) | NotEcation | 0000<br>Minu |
|------------------|------------------|------------|--------------|
| Route 001        |                  |            |              |
| Route 002        |                  |            |              |
|                  |                  |            |              |
|                  |                  |            | *            |
| 🥅 Mor            |                  |            |              |

By selecting a previously saved route, Alpine USB Navigation recalculates the route using the saved destination and/or the waypoints.

#### **3.3.5 Deleting the planned route**

You have the following two options to delete the navigated route:

• If you already have a planned route and you select a new destination as described in the above sections, the route to the previous destination is automatically deleted and a new route is calculated.

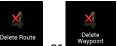

• In the Navigation menu, tap **Advance** or **Advance**. If there are no waypoints, the planned route is deleted after a confirmation. If you have waypoints, you can choose to delete the whole route, or only the next waypoint.

#### 3.3.6 Selecting a route alternative when planning the route

To select from different route alternatives or change the route planning method after you have selected a new destination, perform the following steps:

1. Select a destination as explained earlier, and go to the route confirmation screen.

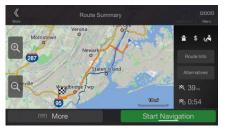

Alternatives

3. You can see the basic details of route alternatives. Tap any of them to see it on the map.

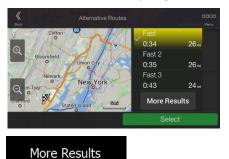

4. To view more suggestions, tap with different route planning methods.

and scroll down for other alternative routes

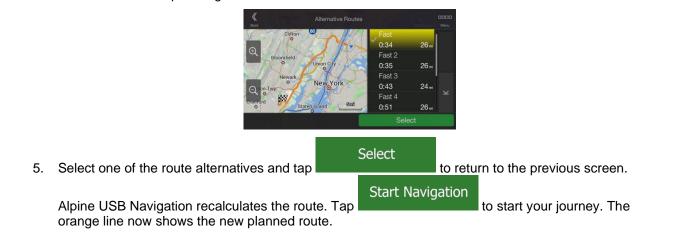

## 3.3.7 Selecting a route alternative for an existing route

To recalculate the planned route with a different route planning method and to compare different route alternatives, perform the following steps:

- 1. Press the navigation hardkey button to access the Navigation menu.
- 2. You can access the list of route alternatives from the Navigation menu in one of the following ways:

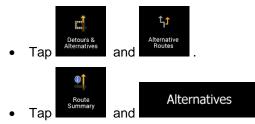

3. You can see the basic details of a few route alternatives. Tap any of them to see it on the map.

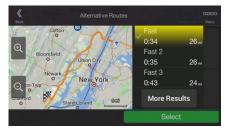

If there are suitable alternatives calculated with the route planning method that is selected in Route preferences (page 66), they are shown on top of the list. Routes with other route planning methods are shown at the bottom of the list.

More Results

Start Navigation

4. If there are more than a few suggestions, you can tap routes.

and scroll down for

 
 Alternative Routes
 DDDD Text

 Culton
 0

 Boomteid
 Upion City

 Boomteid
 Upion City

 Newark
 New York

 Statical Stand
 East 2

 0:35
 26.w

 Fast 3
 0:43

 0:51
 26.w

 Select

Select

5. Select one of the route alternatives and tap

to return to the previous screen.

Alpine USB Navigation replaces the original route. Tap The orange line now shows the new planned route. to start your journey.

## 3.4 Saving a location

To add any location to the saved locations (the list of frequently used destinations), perform the following steps:

- 1. Select a destination as described before. It can be an address, a Place, any location on the map, a previously used destination from History, and so on.
- 2. When the map appears with the route, tap

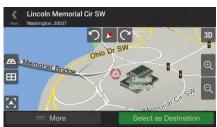

More

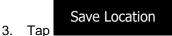

4. (optional) Using the keyboard, you can change the name offered for the Saved Location.

| <b>K</b><br>Back |                   | Save Location         |      |       |   |   | Not | Fication Menu            |
|------------------|-------------------|-----------------------|------|-------|---|---|-----|--------------------------|
| Liber            | ty <mark>l</mark> |                       |      |       |   |   | ×   |                          |
|                  |                   |                       |      |       |   |   |     |                          |
|                  |                   |                       |      |       |   |   |     |                          |
| q                | w                 | e i                   | r′t  | : Þ y |   |   |     | o° p                     |
| а                |                   | ° d ″                 | f    | g°    | h | j | k   |                          |
|                  | z                 | <sup>2</sup> <b>X</b> |      |       | b |   | 'nm | $\langle \times \rangle$ |
| 123              |                   |                       | Spac | ce    |   |   | ۲   | $\checkmark$             |
|                  |                   |                       |      |       |   |   |     |                          |

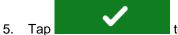

to save the location.

To add your home and work address to the saved locations, perform the following steps:

1. Press the navigation hardkey button, and tap Saved Location on the Navigation view .

| 2. | Tap        | Home | or | Work | . Тар | ОК | to confirm your |
|----|------------|------|----|------|-------|----|-----------------|
|    | selection. |      |    |      |       |    |                 |

3. You can search for the address as described on page 22.

Planning a route to one of the saved locations is described on page 38.

#### 3.4.1 Editing a Saved Location

To edit a location that you have already added as a Saved Location, perform the following steps:

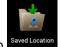

- 1. Press the navigation hardkey button, and tap Saved Location
- 2. The list of Saved Locations is displayed.

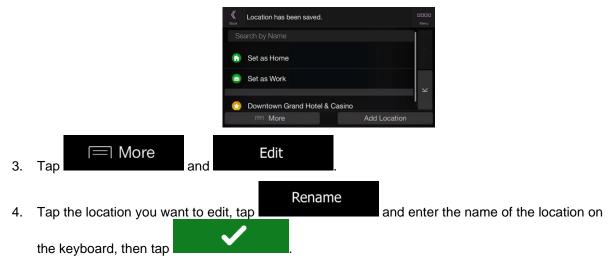

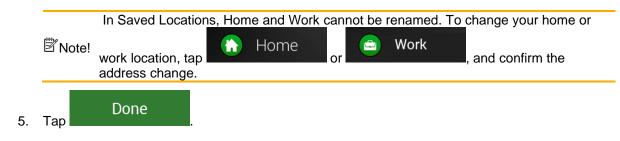

Adding a location to the list of Saved Locations is described on page 50.

## 3.5 Adding an Alert Point

You can save any map location as an Alert Point, for example a speed camera or a school zone.

Alert Point Warnings If you would like to save an Alert Point for the first time, switch on the 1. In the Alert Points Warnings Navigation menu, tap Switch on . then Alert Point Warnings and confirm your selection. The warning for road safety cameras is disabled when you are in a country where road safety camera warning is prohibited. However, you must make sure that using this Note! feature is legal in the country where you intend to use it. appears there. Return to the Navigation view, and select the Alert Point. The red cursor 1. More 2. Тар ces Nearby Save Location Show Current Position Show Cursor Position Add Alert Point Add Alert Point 3. Scroll down the list and tap

4. Select the type of the Alert Point, the direction from which you expect the alert, and (if applicable) the speed limit for this Alert Point.

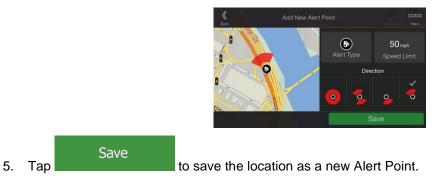

## 3.6 Running a Simulation

To run a simulated navigation that demonstrates the planned route, perform the following steps:

- 1. Press the navigation hardkey button to access the Navigation menu.
  - Route Summary
- 2. In the Navigation menu, tap

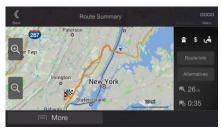

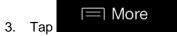

| Place             | a Summary | enad<br>Nex                |
|-------------------|-----------|----------------------------|
| Route Preferences | tist to a | no Wamings                 |
| Route Itinerary   | W III     | Roots infu                 |
| Save Route        |           | Alternations<br>19, 3, 1., |
| Simulation        |           | PS 0:11                    |
|                   |           |                            |

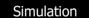

4. Tap **Construction**. The simulation starts from the starting point of the route and leads you through the whole planned route using a realistic speed.

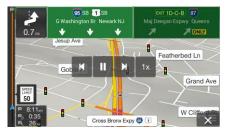

(optional) You have the following controls during the simulation (the control buttons disappear after a few seconds but you can open them again if you tap the map):

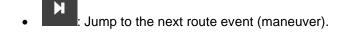

- Pause the simulation.
- Jump to the previous route event (maneuver).
- Tap to increase the speed of the simulation to 4, 8 or 16 times faster. Tap again to return to normal speed.

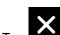

5. Tap **to** stop the simulation.

## 3.7 Off-road navigation

When first started, Alpine USB Navigation calculates routes using the road network of the maps provided with the product. If you want to disregard roads during navigation, you can switch to off-road mode, for example when driving in a desert.

#### 3.7.1 Switching to off-road navigation

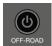

Tap the same

To switch to off-road navigation, press the navigation hardkey button, and tap button later to return to normal, on-road navigation.

Many of the procedures described for on-road navigation also apply to off-road navigation. However, there are some that are disabled in this navigation mode. For example:

- You cannot open the itinerary, as you have no maneuvers just route points and straight lines between them.
- There are no route alternatives and no setting for route planning method.
- Vehicle settings are disabled.

#### 3.7.2 Selecting the destination in off-road mode

Selecting a destination (waypoint or final destination) is the same as described in the previous sections. The only difference is that route points are linked to form a route with straight lines regardless of the road network and traffic regulations.

#### 3.7.3 Navigating in off-road mode

The real difference between on-road and off-road modes is route guidance. When you are on the Navigation view with an off-road route:

- Your position and heading is not aligned to the nearest road.
- There is no turn-by-turn navigation, just a recommended direction. This is displayed as a straight line between your current position and the next destination to reach.
- You can search for campings and car service locations quickly from the 'Off-Road' section of the • Navigation menu.
- Controls are available for trip log recording and backtracking. See the next chapter for details.
- The cockpit view is changed to show coordinates, a compass and trip log data for the current recording.

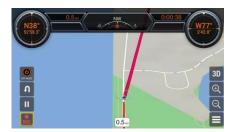

When you reach the final destination, the navigation ends.

#### 3.7.4 Recording off-road trip logs

In off-road mode, you can store a recording of your drive. This trip log is made up of statistical data (speed, time, distance) about the trip and a track log that stores a "breadcrumb trail", that is, a sequence of your GPS locations as you drive.

You can use these logs later to drive along the same route, and, with the help of an SD card, you can export the logs for sharing or import logs recorded by others.

The following controls are available in the navigation view:

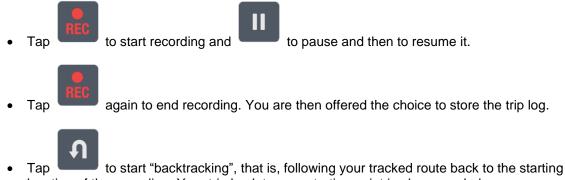

location of the recording. Your trip back to your starting point is also recorded.

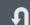

• Tap again to stop backtracking and end trip log recording. You are then offered the choice to store the trip log.

## 3.7.5 Managing off-road trip logs

To access the list of your trip logs, go to the navigation menu, then tap Off-Road

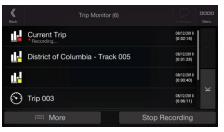

This opens the Trip Monitor screen with the following options:

• Tap any of the recorded trip logs to display it on the map.

| I=I More                                               |                                                        |
|--------------------------------------------------------|--------------------------------------------------------|
| On this screen, you can tap                            | to manage the trip log. You can rename or rate it      |
| (classifying it is an easy or difficult drive), export | it to an SD card, or set the start or end point of the |
| track as <u>your new destination</u> .                 |                                                        |
|                                                        |                                                        |

|   | Trip Data Details<br>Tapping shows you statistical data about the trip.                                                                                                    |
|---|----------------------------------------------------------------------------------------------------|
| • | Start New Recording       to start recording a trip log (if recording is already ongoing, the button stop Recording         Changes to       Stop Recording                                         |
| • | Tap<br>Tap<br>The 'Edit' function lets you select a log to delete it, rename or rate it (classifying it is an easy or<br>difficult drive) or change the color used to display the track on the map. |

You can also import trip logs from an SD card or export all of them at once.

Related settings are also accessible from here (see chapter on Settings for details).

#### 3.8 Updating the navigation software and the maps

To update your navigation software and its maps, you need a PC equipped with the following:

- Microsoft Windows® operating system (Windows XP Service Pack 2 or later)
- Internet connection
- USB port

To perform the update, follow these steps:

- 1. Download and install the Toolbox PC tool on your PC.
  - a. Go to the <u>alpine.naviextras.com</u> website. If you do not have a user account yet, create one.

- b. Click **Download Naviextras Toolbox** on the right side of the page to access the download page.
- c. Follow the instructions on the site to download and install the Toolbox PC tool on your PC.
- 2. Plug in your ALPINE Navi Stick to a USB port on your PC.
- 3. Download updates with Naviextras Toolbox.
  - a. Start Naviextras Toolbox on your PC and sign in with your Naviextras user name and password.
  - b. Use the Naviextras Toolbox to download updates and to purchase additional extras at your convenience. For detailed instructions on using Naviextras Toolbox, see the "How to update?" guide at <u>alpine.naviextras.com</u>.

# Remove the ALPINE Navi Stick safely from your PC, and plug it back into your Alpine infotainment system4 Reference guide

The following sections describe the different concepts and menu screens of Alpine USB Navigation.

#### 4.1 Concepts

The following sections describe and explain navigation-related concepts.

#### 4.1.1 2D/3D GPS reception

The GPS receiver uses satellite signals to calculate its (your) position and needs at least four signals to give a three-dimensional position, including elevation. Because the satellites are moving and because objects can block the signals, your GPS device might not receive four signals. If three satellites are available, the receiver can calculate the horizontal GPS position but the accuracy is lower and the GPS device does not give you elevation data; only 2D reception is possible.

Several factors have an impact on the deviation between your real position and the one given by the GPS device. For example, signal delay in the ionosphere or reflecting objects near the GPS device have a different and varying impact on how accurately the GPS device can calculate your position.

#### 4.1.2 Natural and TTS voices

Natural voices are the traditional type of voice instructions. Every phrase that occurs in voice guidance messages is recorded in a studio with a real person. The advantage of pre-recorded voice is that it sounds really natural, but the range of instructions that can be given this way is limited. Location-specific information such as street names cannot be announced.

TTS technology provides a machine-generated way to give voice instructions. The advantage of TTS is that it can announce street names, traffic events, route summary, and traffic rules.

#### 4.1.3 Alert Points

There is a proximity warning for special locations such as schools or railroad crossings. You can add your own Alert Points. See page 52.

The following warning types are available:

- Audio warning: beeps are played (if the voice guidance language that you selected is a natural voice) or the type of the alert can be announced (TTS voice) while you are approaching one of these points, and an extra alert warns you if you exceed the given speed limit while approaching.
- Visual warning: the type of the Alert Point, its distance and the related speed limit appear on the Navigation view while you are approaching one of these locations.

For some of the Alert Points, either the enforced or expected speed limit is available. For these points, the audio alert can be different if you are below or above the given speed limit.

- Only when speeding: The audio alert is only played when you exceed the given speed limit.
- When approaching: The audio alert is always played when approaching one of these Alert Points. In order to draw your attention, the alert is different when you exceed the speed limit.

#### 4.1.4 Route calculation and recalculation

A route is a sequence of route events, that is, maneuvers (for example, turns and traffic circles) to reach the destination. The route contains one starting point and one or more destinations. The starting point is the current (or last known) position by default. If you need to see a future route, the starting point can be replaced with any other given point. See page 45.

Once the destination has been selected, Alpine USB Navigation calculates the route based on your preferences. These preferences are the route planning method, the vehicle type, and the road types used or avoided when calculating the route. For detailed information on all the preferences, see Route preferences settings, page 66.

Alpine USB Navigation automatically recalculates the route if you deviate from the proposed itinerary.

#### 4.1.5 Smart Zoom

Smart Zoom provides the following features:

- While following a route: When approaching a turn, it zooms in and raises the view angle to let you easily recognize your next maneuver. If the next turn is at a distance, it zooms out and lowers the view angle to be flat so you can see the road in front of you.
- While driving without a planned route: Smart Zoom zooms in if you drive slowly and zooms out when you drive at a high speed.

#### 4.1.6 Speed limit warning

Maps may contain information about the speed limits of the road segments. Alpine USB Navigation is able to warn you if you exceed the current limit. This information may not be available for your region, or may not be fully correct for all roads on the map.

Speed warning can be fine-tuned in Warnings. See page 68.

You can also set the relative speed tolerance above which the application initiates the warning.

The following warning types are available:

- Audio warning: You receive a verbal warning when you exceed the speed limit with the given percentage.

You can also choose to see the speed limit sign on the map all the time.

#### 4.1.7 Intelligent navigation

With the help of intelligent navigation, the planned route can adapt to traffic and other changes during navigation. The following sections describe these features.

#### 4.1.7.1 Congestion detour on highways

Alpine USB Navigation may offer a detour when you slow down on a highway due to a traffic jam. The Potential congestion detour window appears and shows the length and duration of the detour.

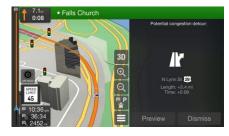

You can ignore this message and keep the original route by tapping

or you can

Dismiss

check the suggested route by tapping

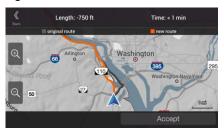

By tapping the plus/minus signs, you can increase or decrease the distance to avoid on the highway.

You can accept the recommended detour by tapping

## Avoid

#### 4.1.7.2 Real-time alternative routes

Alpine USB Navigation may offer an alternative route on normal roads in case of a traffic jam. The possible alternative route window appears and shows the length and duration of the detour.

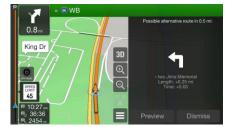

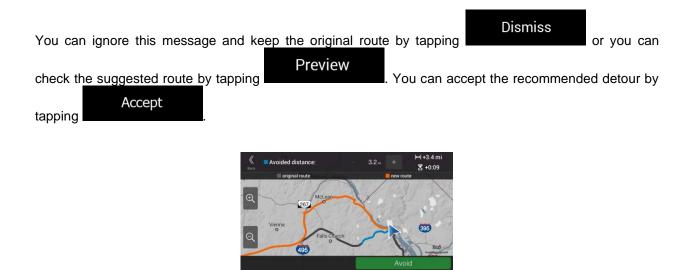

#### 4.1.7.3 Parking around destination

If you leave the planned route by exiting a freeway, Alpine USB Navigation tries to guess the reason for

making a detour. By tapping **P**, you can open a top-down map with the recommended parking Places around the destination. By tapping the arrows on the sides, you can switch between the recommended parking facilities.

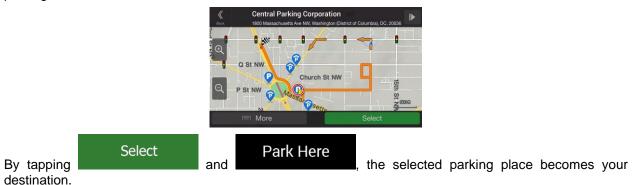

#### 4.1.7.4 Hints upon detour

If you leave the planned route by exiting a freeway, Alpine USB Navigation tries to guess the reason for making a detour. The Reason for detour window appears and shows available gas stations, restaurants or other Places around the current position. Also, if there are avoidable parts of the original route ahead (like a tunnel, a toll road or a ferry), you can find them in the list, in case you want to bypass them.

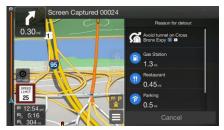

By tapping one of the Places, Alpine USB Navigation creates a waypoint and navigates you to the

selected place. You can ignore them by tapping

## 4.2 Information menu

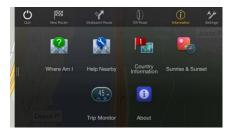

The Information menu provides various additional functions. It can be found in the Navigation menu. You need an Internet connection via your cell phone to access online services, like parking and weather information.

| Button                 | Description                                                                                                    |
|------------------------|----------------------------------------------------------------------------------------------------|
| Where Am I             | Shows information on the current position (latitude, longitude, nearest town, next crossing street, and so on) or the last known position if GPS reception is not available. See page 63.                                                                  |
| Help Nearby            | Offers assistance near your current position. See page 37.                                                                                                    |
| Country<br>Information | Offers a list of countries with useful driving information about the selected country (for example speed limits, maximum blood alcohol level).                                                                                                    |
| Sunrise &<br>Sunset    | Shows a world map with the sunlit and dark areas of the world. Tap to check the exact sunrise and sunset times for all your route points.                                                                                                    |
| 45<br>Trip Monitor     | Shows statistical data of your trips, like the start time, end time and average speed, see page 63. Track logs, the sequence of the positions given by the GPS receiver, can be saved together with the trip logs. They can later be displayed on the map. |
| About                  | Shows the version of Alpine USB Navigation, licenses, content, demo routes, credits, statistics, and the SWID.                                                                                                    |

#### 4.2.1 Where Am I

This screen contains information about the current position (or about the last known position if GPS reception is not available). You can access it the following two ways:

By going to the Navigation menu and tapping

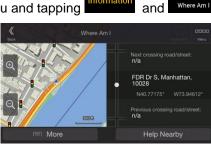

i

• By tapping the current street name if it is displayed below the current position marker on the map.

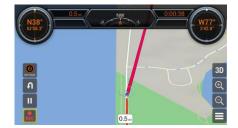

The following information is shown on the Where Am I screen:

- Address details (when available) of the current position
- Latitude and Longitude (coordinate of the current position in WGS84 format)
- The nearest town
- Next crossing road/street
- Previous crossing road/street.

You can also perform some actions on this screen.

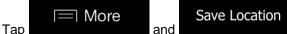

to add the current position to the Saved Locations and

to check the country information.

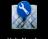

You can also search for assistance near your current position. Tap Help Nearby to open a new screen for quick search and select a category. For detailed information, see page 37.

#### 4.2.2 Trip Monitor

Trip Monitor logs information about your route.

You can record a new trip by tapping

Start New Recording and stop it by tapping Stop Recording

|            |  | More |
|------------|--|------|
| By tapping |  |      |

on the Trip Monitor screen, you can select the following options:

| Button       | Function                                                                                                    |
|--------------|----------------------------------------------------------------------------------------------------|
| Edit         | By selecting a recorded trip, you can delete, rename, or change the color of the recorded route.                                                                                         |
| Trip Monitor | You can access the Trip Monitor Settings, where you can enable saving the trip logs automatically or you can save the trip logs manually. See page <b>Error! Bookmark not defined.</b> . |

By tapping your recorded trip on the Trip Monitor screen, you can check information such as time, speed, altitude and distance.

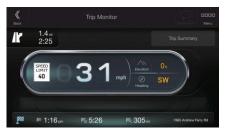

By tapping

More on the Trip Data Details screen, you can view the trip on the map, export track logs, and check the elevation and speed profiles.

#### 4.3 Settings menu

You can configure the navigation settings, and modify the behavior of Alpine USB Navigation, by pressing

Settings

the navigation hardkey button, and tapping

Tap the arrows to view the content of other pages.

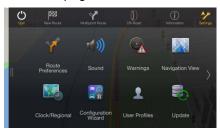

The Settings menu provides the following options:

| Button                  | Function                                                                                                    |
|-------------------------|----------------------------------------------------------------------------------------------------|
| Route<br>Preferences    | Select the type of vehicle you are driving, the road types used in route planning, and the route planning method.                                                       |
| Sound                   | Adjust the different sound volumes.                                                                                                    |
| Warnings                | Enable and set up warnings for speed limit, Alert Points (such as speed cameras), and road signs.                                                                       |
| Navigation<br>View      | Fine-tune the appearance of the Navigation view or adjust how the software helps you navigate with different kinds of route-related information on the Navigation view. |
| Regional                | Change the voice guidance language, set the time zone, the measurement units, the time and date, and formats, and customize the application for your local language.    |
| Configuration<br>Wizard | Modify the basic software parameters set during the initial set-up process. See page 6.                                                                                 |
| User Profiles           | Create or use your own user profile for navigating, to be able to use your own settings.                                                                                |
| Update                  | Start the Update, which makes it possible to update your maps. See page 56.                                                                                             |
| Factory Reset           | Delete all saved data and reset all settings to their factory defaults.                                                                                                 |

## **4.3.1 Route preferences**

The following settings determine how routes are calculated:

| Button                | Function                                                                                                    |
|-----------------------|----------------------------------------------------------------------------------------------------|
| Vehicle               | Set the type of vehicle you want to use to navigate the route. Based on this setting, some of the road types can be excluded from the route, or some of the restrictions may not be taken into account in route calculation. See page 1. |
|                       | Edit the parameters of the vehicle profile. See page 1.                                                                                                    |
| Route Planning Method | Optimize the route calculation for different situations and vehicle types by changing the planning method. See page 66.                                                                                                    |
| Road types            | Select your preferred road types for the route. See page 67.                                                                                                    |

## 4.3.1.1 Route Planning Method types

You can select from the following route planning method types:

| Button | Description                                                                                                    |
|--------|----------------------------------------------------------------------------------------------------|
| Fast   | Gives a quick route if you can travel at or near the speed limit on all roads. Usually, the best selection for fast and normal cars.                                                                                         |
| Easy   | Results in a route with fewer turns and no difficult maneuvers. With this option, you can make Alpine USB Navigation take, for example, the freeway instead of a series of smaller roads or streets.                         |
| Short  | Gives a short route to minimize the travel distance. It can be optimal for slow vehicles. Searching for a short route regardless of the speed, this route type is rarely optimal for normal vehicles.                        |
| Green  | Gives a quick but fuel-efficient route based on the fuel consumption data. Travel cost and $CO_2$ emission calculations are estimations only. They cannot take elevations, curves and traffic conditions into consideration. |

Depending on the vehicle type, some methods may not be available.

#### 4.3.1.2 Road types

To let the route fit your needs, you can also set which road types are to be considered for or to be excluded from the route.

Excluding a road type is a preference. It does not necessarily mean total prohibition. If your destination can only be accessed using some of the excluded road types, they are used only as much as necessary. In this case, a warning icon is shown on the Route information screen, and the part of the route not matching your preference is displayed in a different color on the map.

Some road types are only available in certain regions.

The following road types are available:

| Button                                | Description                                                                                                    |
|---------------------------------------|----------------------------------------------------------------------------------------------------|
| 📅 Highways                            | You might need to avoid freeways when you are driving a slow car or you are towing another vehicle.                                                                                                    |
| <b>\$7</b> Road With<br>Period Charge | Charge roads are pay roads where you can purchase a pass or vignette to use the road for a longer period of time. They can be enabled or disabled separately from toll roads.                                             |
| \$ Road With<br>Per-use Toll          | Per-use toll roads are pay roads where there is a per-use charge in the routes by default. If you disable toll roads, Alpine USB Navigation plans the best toll-free route.                                               |
| 上 Ferries                             | Alpine USB Navigation includes ferries in a planned route by default. However, a map does not necessarily contain information about the accessibility of temporary ferries. You might also need to pay a fare on ferries. |
| 🚌 Car Shuttle Trains                  | Car shuttle trains are used to transports vehicles for a relatively short distance and they usually connect places that are not easily accessible on a road, for example, in Switzerland.                                 |
| ♦ Carpool Lanes                       | Carpool or HOV lanes can be used if a given number of passengers is traveling in<br>the vehicle. Check whether you are allowed to use carpool lanes before enabling<br>this road type.                                    |
| 🙈 Unpaved Roads                       | Alpine USB Navigation excludes unpaved roads by default. Unpaved roads can be<br>in a bad condition and you usually cannot reach the speed limit on them.                                                                 |
| 🕰 4WD Tracks                          | 4WD tracks are dirt roads of very poor condition. They can only be driven by 4WD vehicles. Alpine USB Navigation excludes 4WD tracks by default.                                                                          |

#### 4.3.2 Sound

You can modify the following settings:

| Button      | Function                                                         |
|-------------|------------------------------------------------------------------|
| Silent Mode | Mute all sounds, including verbal instructions and alert sounds. |

| Voice Guidance                   | Disable verbal instructions. This function is enabled by default.                                                                                                    |  |
|----------------------------------|----------------------------------------------------------------------------------------------------|--|
| Early Indication<br>of Maneuvers | Set whether you want an immediate announcement for the next maneuver after each turn, or it is enough to receive the information when the turn is near.                                       |  |
| Voice Prompts                    | Set the verbosity of the voice instructions, that is how much they tell and how often they speak.                                                                                             |  |
|                                  | • High: the voice instruction is given first relatively far from the next maneuver, it is repeated when approaching the next turn, and it is repeated again right before the actual maneuver. |  |
|                                  | <ul> <li>Medium: the voice instruction is given when approaching the next maneuver<br/>and it is repeated right before the maneuver.</li> </ul>                                               |  |
|                                  | • Low: the voice instruction is given once right before the next maneuver.                                                                                                    |  |

## 4.3.3 Warnings

You can enable and modify the following settings:

| Button      | Description                                                                                                    |  |  |
|-------------|----------------------------------------------------------------------------------------------------|--|--|
| Speed Limit | Alpine USB Navigation is able to warn you if you exceed the current speed lin<br>This information may not be available in your region, or may not be fully correct<br>all roads on the map.              |  |  |
|             | This setting lets you decide whether you wish to receive visible and/or audible warnings.                                                                                                    |  |  |
|             | The following warning types are available:                                                                                                    |  |  |
|             | <ul> <li>Visual warning: the current speed limit is shown on the map when you exceed it.</li> </ul>                                                                                                    |  |  |
|             | <ul> <li>Audio and Visual warning: besides the current speed limit being shown on<br/>the map, you also receive a verbal warning when you exceed the speed limit<br/>with the set percentage.</li> </ul> |  |  |
|             | If you prefer to see the speed limit sign on the map all the time (normally, it is shown only if you exceed the limit), you can set it here.                                                             |  |  |
|             | You can also set the relative speed above which the application initiates the warning by adjusting a slider. The value can be different within and outside towns.                                        |  |  |

| Alert Points | Tap it to receive a warning when approaching Alert Points like school zones of<br>railroad crossings. You must make sure that using this feature is legal in the country<br>where you intend to use it.                                                                                                    |  |
|--------------|----------------------------------------------------------------------------------------------------|--|
|              | You can set the warning type for the different Alert Point categories (alert types) individually. The following warning types are available:                                                                                                    |  |
|              | <ul> <li>Visual warning: the type of the Alert Point, its distance, and the related<br/>speed limit appear on the Navigation view while you are approaching one of<br/>these locations.</li> </ul>                                                                                                    |  |
|              | • Audio and Visual warning: besides the visual alert, beeps are played (when using a natural voice) or the type of the alert is announced (in case of a TTS voice) while you are approaching one of these points, and an extra alert warns you if you exceed the given speed limit while approaching.                                                                                               |  |
|              | For some of the Alert Points, the enforced or expected speed limit is available. F these points, the audio alert can be different if you are below or above the give speed limit.                                                                                                    |  |
|              | <ul> <li>Only when speeding: The audio warning is only played when you exceed the<br/>given speed limit.</li> </ul>                                                                                                    |  |
|              | <ul> <li>When approaching: The audio warning is always played when approaching<br/>one of these Alert Points. In order to draw your attention, the audio alert is<br/>different when you exceed the speed limit.</li> </ul>                                                                                                    |  |
| Road Signs   | Maps may contain driver alert information that can be shown on the Navigation view<br>in a similar way as real-life road signs. Tap it to enable or disable the warning for<br>these road segments (for example, dangers and sharp curves). For each category<br>of warning signs, set the warning type (visual or audio and visual) and the distance<br>from the hazard to receive the warning at. |  |

#### 4.3.4 Navigation View

These settings allow you to fine-tune the appearance of the Navigation view. You can also adjust how the software helps you navigate with different kinds of route-related information on the Navigation view.

## Map Appearance

Tap **Tap International** to adjust the navigation view to your needs, choose suitable color themes from the list for both daytime and nighttime use, show or hide 3D buildings, landmarks, and manage your Place visibility sets (which Places to show on the map).

| K<br>Back | E  | Map Appearance      |      | aaaa<br>Menu |
|-----------|----|---------------------|------|--------------|
|           |    | Viewpoint<br>Normal | 8    |              |
| 1         | -  | Smart Zoom          | en 🛩 |              |
|           |    | Color Mode          |      | -            |
|           | 17 | Day Map Colors      |      | ×            |
|           |    | E93.054             |      |              |

You can modify the following settings:

| Button                        | Function                                                                                                    |  |  |
|-------------------------------|----------------------------------------------------------------------------------------------------|--|--|
| Viewpoint<br>Normal           | Adjust the basic zoom and tilt levels to your needs. Three levels are available.                                                                                                    |  |  |
| Smart Zoom                    | Turn Smart Zoom on or off. It enables the dynamic change of the zoom level depending on the situation. For a detailed description of the feature, see page <page 59="">.</page>                                                                                         |  |  |
| Color Mode<br><sub>Auto</sub> | Switch between daytime and night color modes or let the software switch between the two modes automatically a few minutes before sunrise and a few minutes after sunset.                                                                                                |  |  |
| Day Map Colors                | Select the color scheme used in daytime mode. Daytime colors are bright and similar to paper road maps.                                                                                                    |  |  |
| Night Map Colors              | Select the color scheme used in night mode. Night colors are darker to keep the average brightness of the screen low.                                                                                                    |  |  |
| Landmarks                     | Show or hide 3D landmarks (3D representations of prominent or well-known objects).                                                                                                    |  |  |
| Buildings                     | Show or hide 3D city models (3D block representation of full city building data containing actual building size and position on the map).                                                                                                    |  |  |
| 3D terrain                    | Show or hide the 3D elevation of the terrain.                                                                                                    |  |  |
| Track Logs                    | Turn on Track Logs to show them on the map or turn them off.                                                                                                    |  |  |
| Place Markers                 | Select which Places to show on the map while navigating. Too many Places make<br>the map crowded so it is a good idea to keep as few of them on the map as<br>possible. Tap the name of the Place category to show/hide it or to open the list of<br>its subcategories. |  |  |

You can modify the following additional settings on the Navigation View screen:

| Data Fields                                                                                                    | If you are navigating with a planned route, you can set three data fields to be<br>displayed on the Navigation view. You can choose from the time of arrival at<br>destination, distance to destination, time to destination, time of arrival at waypoint,<br>distance to waypoint, time to waypoint, heading, or altitude. Without a planned<br>route, there is only one data field that can be set to show the heading or the<br>altitude. |  |
|----------------------------------------------------------------------------------------------------|----------------------------------------------------------------------------------------------------|--|
| Route Progress Bar                                                                                                    | Turn the Route Progress Bar on or off. If turned on, an orange line is displayed or the side of the screen, and a blue arrow on it shows your progress.                                                                                                    |  |
| Offer<br>Freeway Services Turn it on to get freeway service information (for example gas stations, restaura<br>or turn it off if you do not need it. |                                                                                                    |  |

| Services Displayed                     | Select the service types displayed for the freeway exits. Choose from the Places categories.                                                                                                    |
|----------------------------------------|----------------------------------------------------------------------------------------------------|
| Automatic Overview                     | Zoom out and show an overview of the surrounding area if the next maneuver is far<br>and you are driving on a freeway. When you get close to the event, the normal map<br>view returns.                                                |
| Signposts                              | Whenever adequate information is available, lane information similar to the real ones on road signs above the road is displayed at the top of the map. Tap it to turn this feature on or off.                                          |
| Junction View                          | If you are approaching a freeway exit or a complex intersection and the needed information exists, the map is replaced with a 3D view of the junction. Tap it to turn this feature on or let the map be displayed for the whole route. |
| Tunnel View                            | When entering tunnels, the surface roads and buildings can be disturbing. Tap it to show a generic picture of a tunnel instead of the map. A top-down overview of the tunnel and the remaining distance are also displayed.            |
| Offer Congestion<br>Detour on Highways | In certain situations, Alpine USB Navigation offers a detour when there is a traffic jam on a highway. See page 60.                                                                                                    |
| Offer Real Time<br>Alternative Routes  | In certain situations, Alpine USB Navigation offers an alternative route when there is a traffic jam on the road. See page 60.                                                                                                    |
| Offer Parking<br>Around Destination    | In certain situations, Alpine USB Navigation offers parking Places when you approach your destination. See page 61.                                                                                                    |
| Offer Hints<br>Upon Detour             | In certain situations, Alpine USB Navigation offers different route alternatives when you leave the planned route and suddenly exit the freeway. See page 61.                                                                          |

## 4.3.5 Regional

You can modify the following settings:

| Button                                                                                                    | Description |  |
|----------------------------------------------------------------------------------------------------|-------------|--|
| Language It displays the current written language of the user interface. Tap it to s language from the list of available languages. The application restarts a change this setting and confirm it. |             |  |

| Voice Language    | <ul> <li>It shows the current voice guidance profile. Tap it to select a new profile from the list of available languages and speakers. Tap any of these to hear a sample voice prompt. Just tap when you have selected the new spoken language.</li> <li>Different voice profiles are capable of different levels of service: <ul> <li>Natural Voice (street names not announced): These pre-recorded sounds can only tell you basic information about turns and distances.</li> <li>TTS Voice (street names announced): These computed voices can read out complex instructions, street names or system messages.</li> <li>TTS Voice with a microphone icon: Besides the above-mentioned profiles, it can also be used for voice recognition.</li> </ul> </li> </ul> |  |
|-------------------|----------------------------------------------------------------------------------------------------|--|
| Units and Formats | You can set the measurement units and time/date format to be used. Alpine USB Navigation may not support all the listed units in some voice guidance languages.                                                                                                    |  |
| Time Zone         | By default, the time zone is taken from the map information and adjusted by your current location. Here you can manually set the time zone and the daylight saving time.                                                                                                    |  |

#### 4.3.6 User Profiles

By tapping

If more drivers use Alpine USB Navigation for navigating, their settings can be remembered by using one of the user profiles.

| <b>K</b><br>Back | User Profiles       | Contraction Menu |
|------------------|---------------------|------------------|
| ✓ D              | efault profile      |                  |
| + A              | dd New User Profile |                  |
|                  |                     |                  |
|                  |                     |                  |
|                  |                     |                  |

Add New User Profile

You can create a new profile by tapping select a new profile, the application restarts so that the new settings can take effect.

, you can select your profile and change the car

model and name of the profile, or delete the profile.

## **5** Copyright note

The product and the information contained herein are subject to change without prior notification.

This manual may not, in whole or in part, be reproduced or transmitted in any form either electronically or mechanically, including photocopying and recording, without the express written consent of NNG.

© 2023 - NNG

Map data: © 1987 - 2023 HERE. All rights reserved. See <u>http://corporate.navteq.com/supplier\_terms.html.</u>

All rights reserved.